### بسم الله الرحمن الرحيم

## كتاب :

# **دورس أدوبي دريم ويفر**

جمع وترتيب :

<u>شــرح واجهـــة دريــم ويفــر</u>

سنبدأ بشرح واجهة برنامج الدوبي دريم ويفر بدون تعقيد وبإذن السيكون الشرح مبسط للمبتدئين

فبرنامج الادوبي دريم ويفر أصبح من البرامج المهمة لعمل موقع متكامل فالبرنامج<sub>ّ</sub> يُمكنك من استخدام الكائنات اللزمة لتصميمك **..**

225

**واجهة البرنامج :**

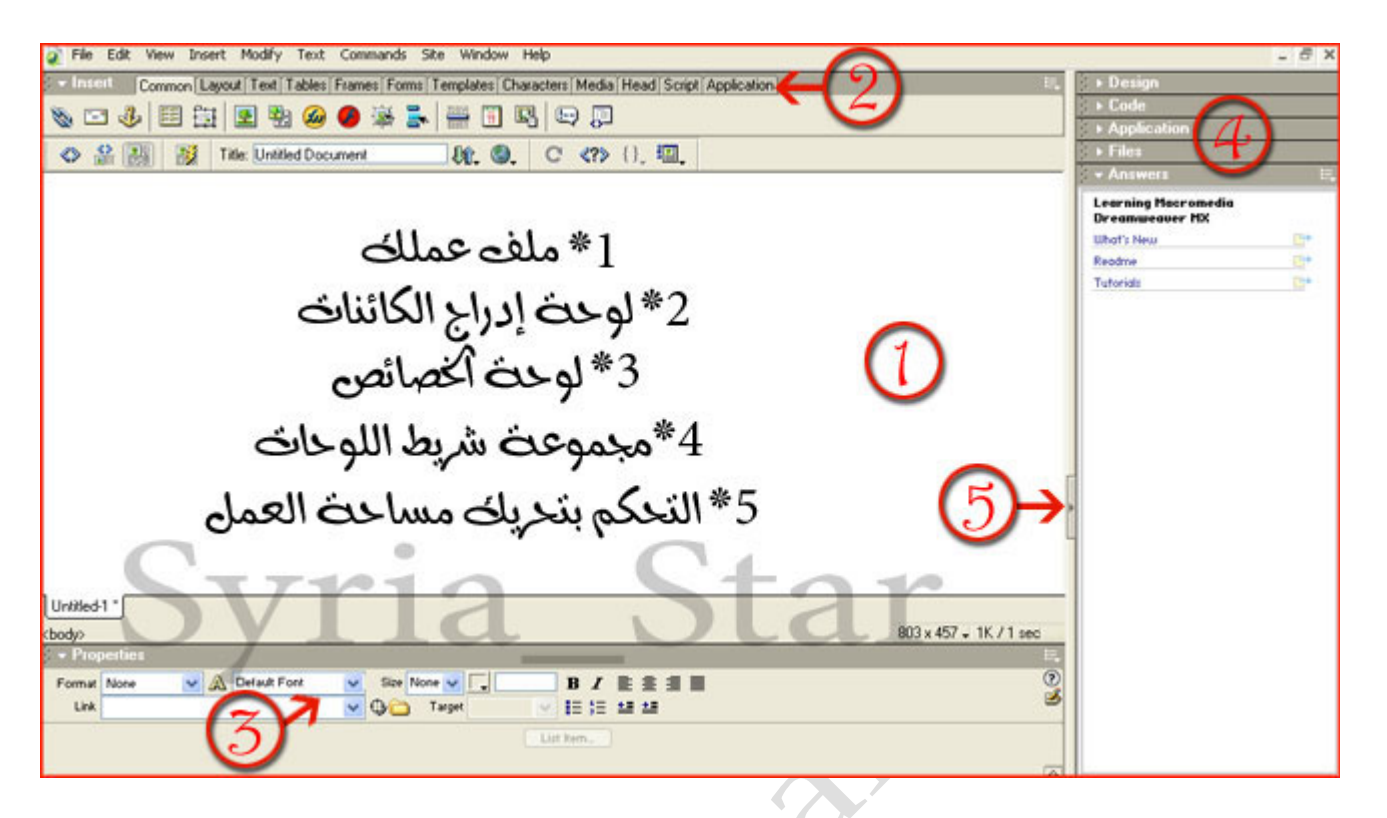

بعدما تعرفنا على شكل واجهة البرنامج نبدأ بشرحها **..**

#### **شريط الدوات:**

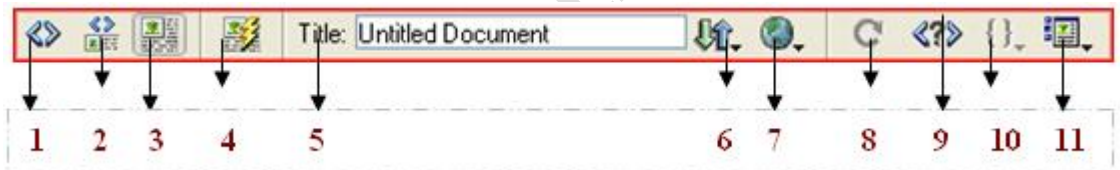

DE

- **-1** لظهار شاشة العمل بأكواد صفحتك **.**
- **-2** يعرض لك قسمين الجزء العلوي بالكواد والسفل بصفحة عملك **.**
	- **-3** يعرض العمل بالكامل بدون أكواد **.**
		- **-4** لعرض عملكج اونلين **.**
		- **-5** لكتابة اسم صفحة العمل **.**
	- **-6** بالضغط عليه ستظهر قائمةج للتحكم بموقعك وأدارته **.**
		- **-7** لعرض عملكج على المتصفح **.**
			- **-8** لعمل تحديث **.**
			- **-9** لفحص كود الصفحة **.**

**-10** يحتوي على جميع أسماء التوابع المستخدمة بالصفحة **.** 

**-11** بمجرد الضغط عليها تظهر قائمةج لظهار المسطرة أو إخفاء كائنات وإظهارها **.**

#### **مجموعة القوائم المرفقة أي Insert :**

- **-1** صفحة العمل خاصة لعمل تصميم عملك **: .**
	- **-2** لوحة إدراج الكائنات **:**

[Common] Layout | Text | Tables | Frames | Forms | Templates | Characters | Media | Head | Script | Application  $\geq$   $\bullet$  Insert

عند اختيارك لكل من القوائم ستظهر لكل منهما شريط بأسفلها

لنفرض اخترنا **Text** سيظهر لك الشكل كالتالي **:**

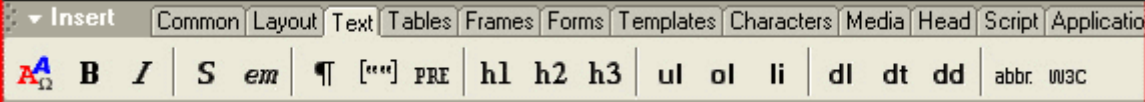

وهذا الجدول لفهم دور القوائم **:**

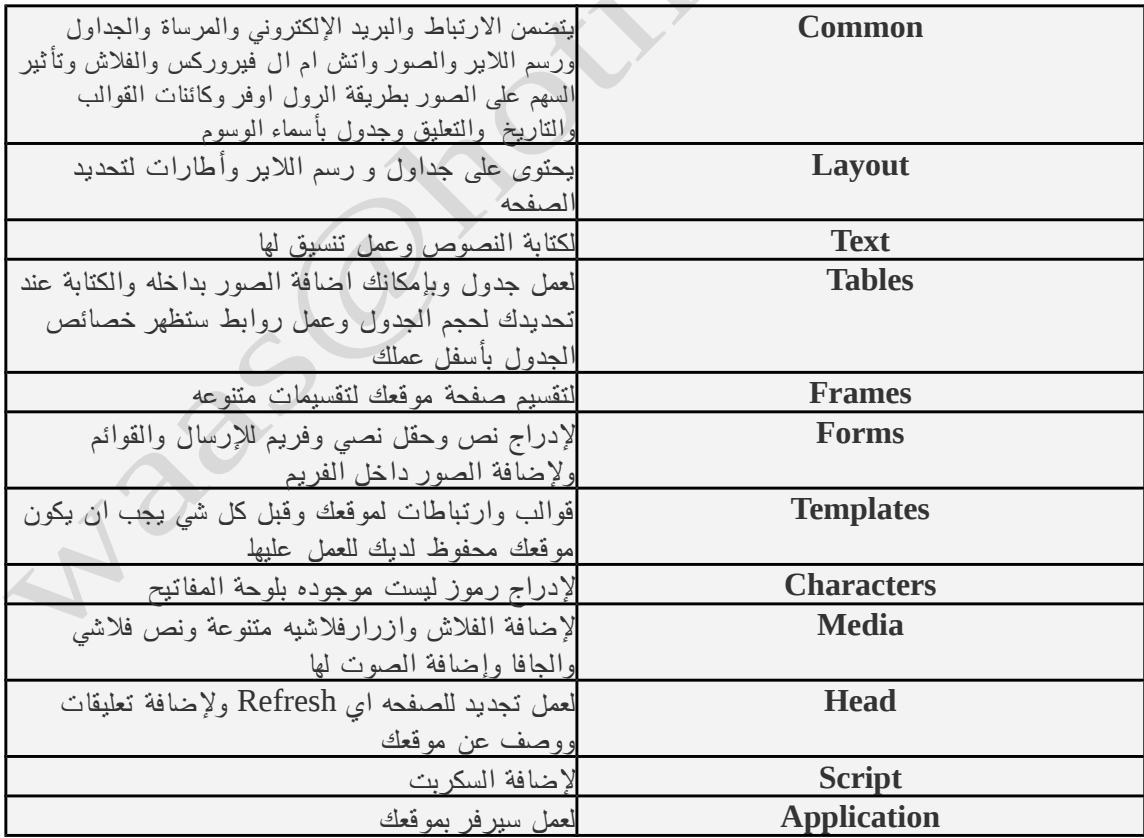

**شريط الحالة:**

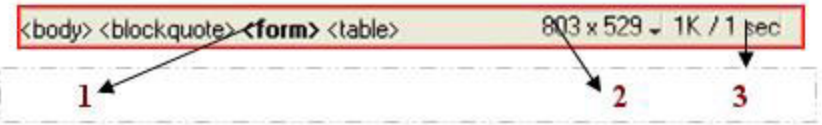

- **-1** يظهر لك الكواد التش ام أل **HTML** بصفحة عملكج بإمكانك بزر الماوس اليمن أن تحذف كود ما أو بإضافةج تعديل للكود أما لو ضغطت بزر الفأرة اليسر سيحدد لك الكود بصفحة عملكج ويظلله **.**
- **-2** التحكم بحجم العمل بتكبيرها أو تصغيرهاج من خلل الضغط عليها ستظهر قائمة اختر المقاس الذي تريده **.**
	- **-3** يظهر حجم ملف عملك ووقت تحميله **.**

#### **شرح تفصيلي لنافذة Properties Page:**

أذهب لقائمة **Modify** ثم اختر **Properties Page** أو بالضغط مباشرة في ملف عملك رايت كليلك بالماوس وستظهر قائمة اختر منها **Properties Page** ومفتاح الختصار **J + Ctrl**

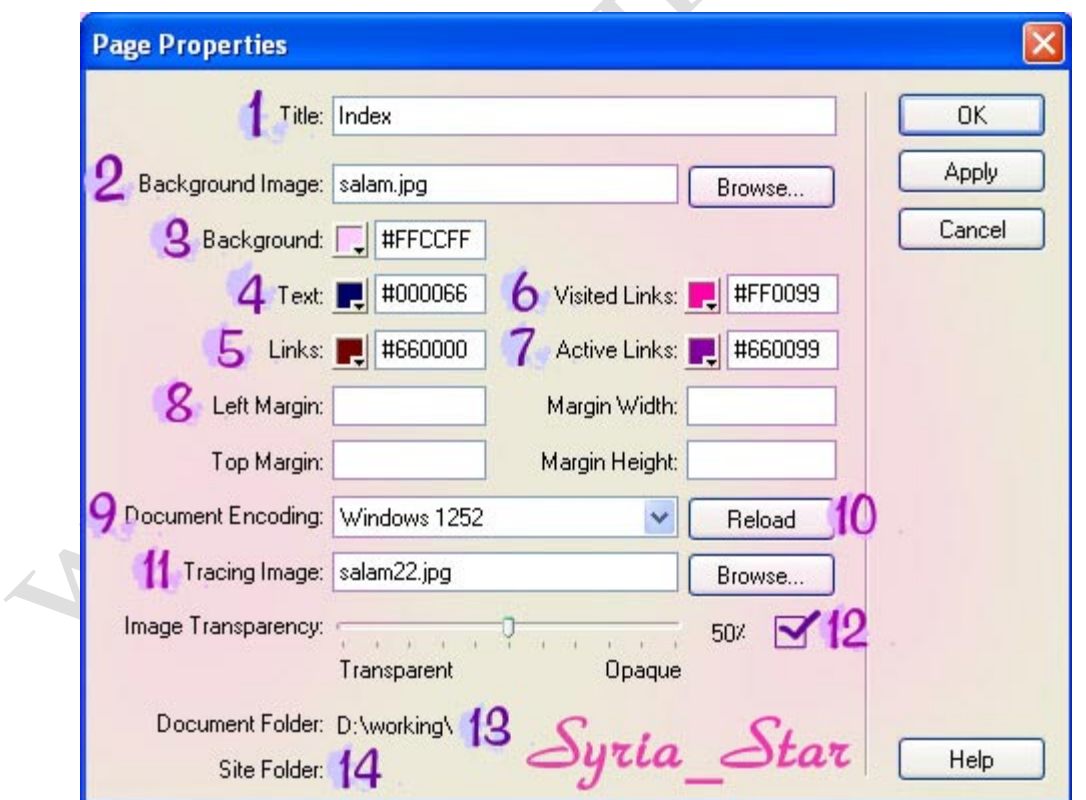

**-1 Title** لكتابة عنوان الصفحة ستظهر بأعلى المتصفح **: .**

**-2Image Background** لرفاق صورة لخلفية موقعك بالضغط على زر **: Browse** اختر ملفك وحدد الصورة **.**

**-3background :** لون خلفية الصفحة

**-4 Text:** لختيار لون النص انظر للشكل التالي

**-5 Links:** لون الرتباط بصفحة أخرى

**-6Links Visited :** لون الرتباط الذي تم زيارته سابقا

**-7 Links Active:** لون الرتباط عند الضغط

العمل مساحة إلى تشير **= Left Margin + Top Margin + Margin Width + Height-8** بالعلى أو بأي جهة أخرى مع تحديد طول والعرض للعمل

**-9Encoding Document :** لتحديد تشفير الصفحة

**-10 reload:** لتحديث الصفحة

**-11Image Tracing :** بإمكانك تجربتها لوضع صورة فلها مميزات رائعة بسهولة تحريكها من كائن لكائن آخر **.**

**-12Transparency Image :** لتحديد شفافية الصورة

**-13 Folder Document:** مكان حفظ عمل ملفك بالفولدر

**-14 Folder Site:** مكان حفظ ملفك بالموقع

# **إضافة النصوص والصور**

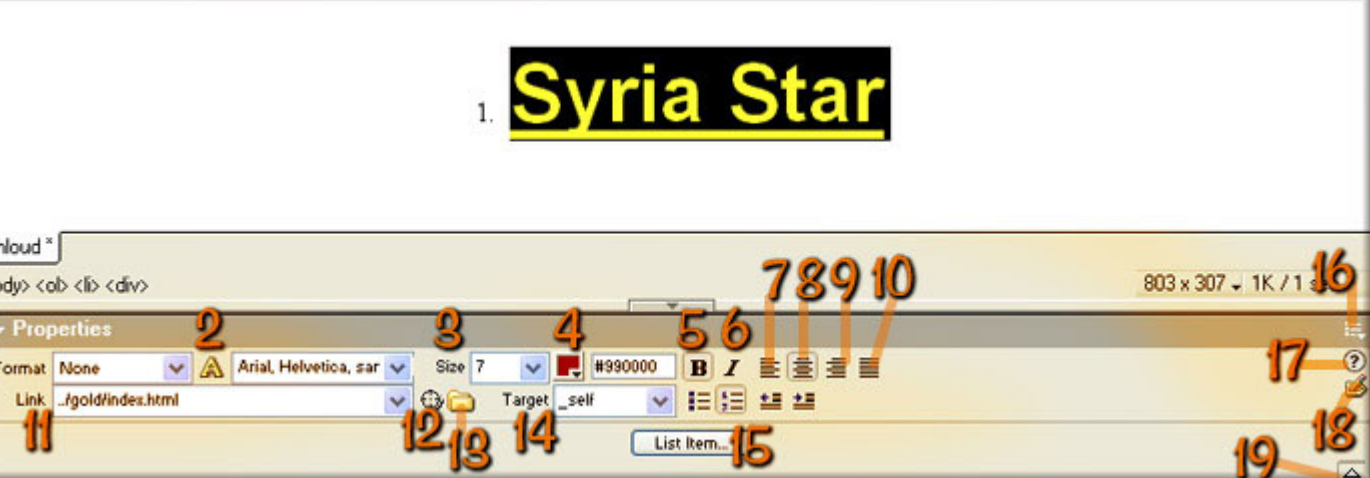

kl<br>cbc

**-1 Format** بمجرد الضغط عليها ستظهر نافذة منسدلة لختيار فقرة ام لعنوان أو نص طبيعي **:** 

**-2 A** بمجرد الضغط على الحرف سيتحول لختيار مابين **: CSS** ام **HTML**

وستلحظ ظهور قائمة منسدلة بجانب الحرف وهو يعتبر منسق لكلهما بالنسبة للفونت

فأختر ماتريده من الفونت أو بإمكانك اختيار فونت أخر

**-3 Size** حجم الفونت **:** 

**-4 Color Text:** لون النص

**-5 Bold:** لتعريض الخط

**-6 Italic:** لجعل النص مائل

**-7** لكتابة النص إلى اليسار

**-8** لكتابة النص إلى الوسط

**-9** لكتابة النص إلى اليمين

**-10** لعمل النص بمحاذاة واحدة

**-11 Link:** لعمل ارتباطج تشعيبيج للنص

**12** تسمى بالساعة وعملها يتوقف على وجود موقع متكامل في نافذة **- Files** كل ما عليك هو سحب شكل الساعة لملف الموقع لديك بنافذة البرنامج وهيا ميزة رائعة ببرنامج الدريم ويفر

**-13** مجرد الضغط على الفولدر ستظهر نافذة لختيار الملف المراد ربطه مع النص

**-14 Target:** ستظهر نافذة منسدلة لتحديد عند الضغط على النص المرتبط بصفحة أخرى هل تفضل فتح الرابط بصفحه مستقلة ام بنفس الصفحة ام بأعلى الصفحة ام بصفحه جديدة مستقلة

**-15 Item List:** ستظهر نافذة بمجرد الضغط عليها لتغير شكل النقاط أو الرقام التي بجانب النص

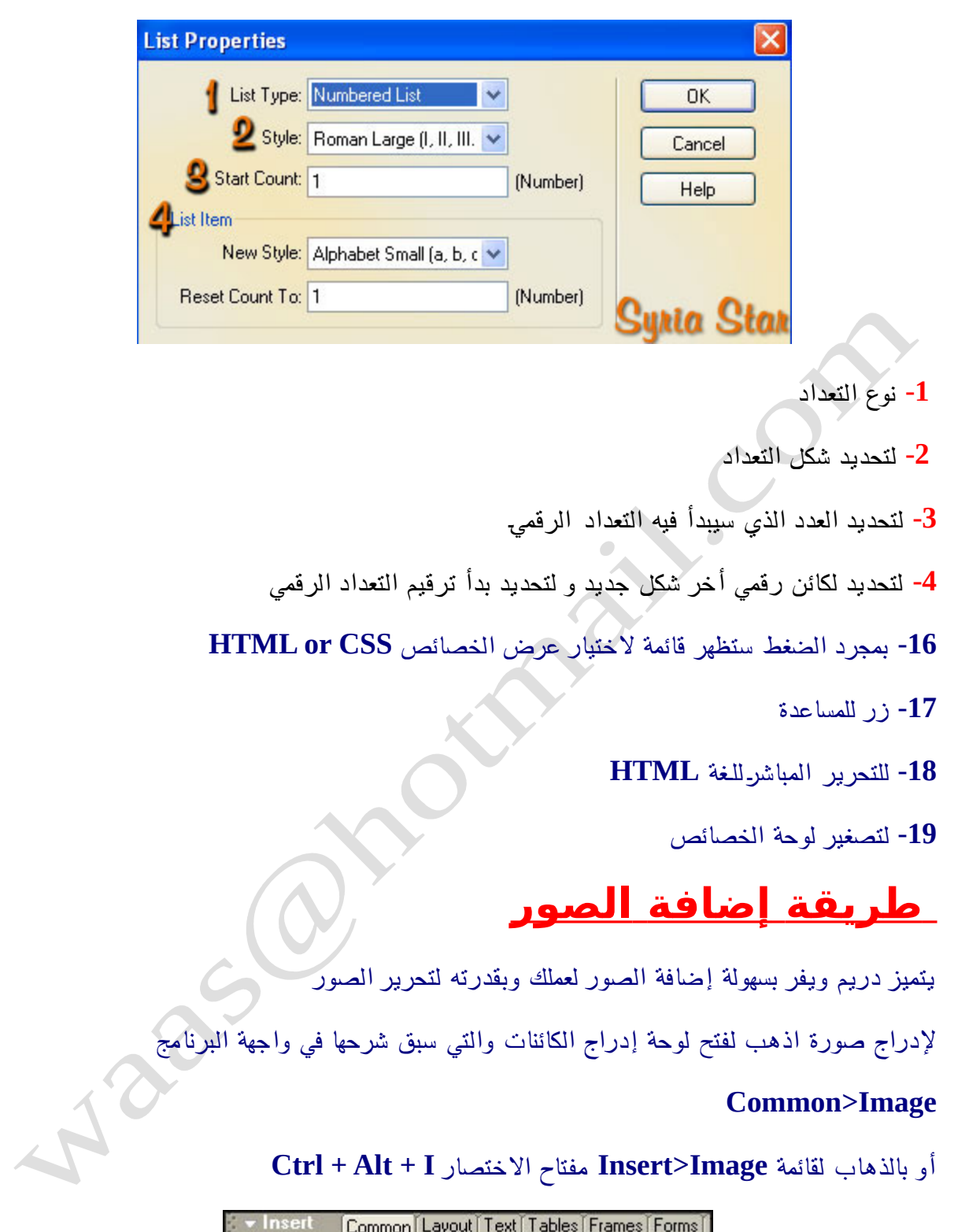

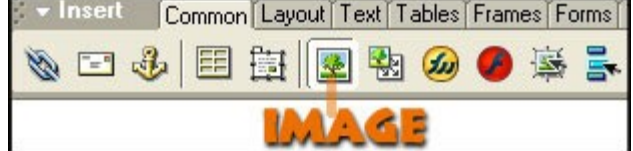

بعد انتهاءك من إرفاق الصورة قم بالضغط عليها مره واحده ستلحظ ظهور خصائص الصورة بأسفل البرنامج أنظر للشكل التالي **( )**

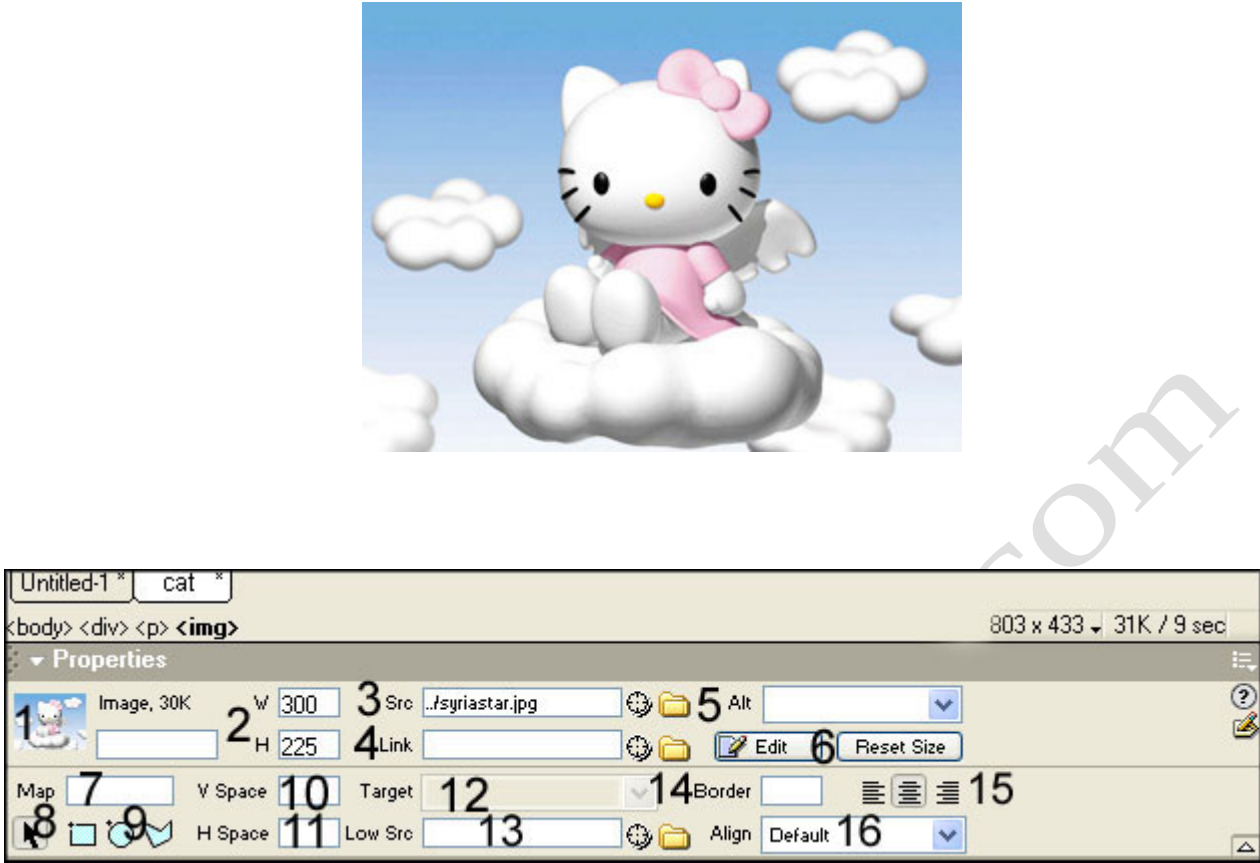

**1** مربع توضيحي لشكل الصورة التي تم تحديدها وبجانبها كلمة **- Image** وحجم الصورة وبأسفلها مستطيل فارغ لكتابة اسم الصورة

**-2 Width** مقاس عرض الصورة مع إمكانية بالتعديل عليها **: , Height:** مقاس طول الصورة مع إمكانية التعديل عليها

**-3 Src:** من شكل خصائص الصورة ستلحظ وجود مسار للصورة وهو يقوم بتحديدها لك لمعرفة مسار الصورة بالبرنامج بإمكانك القيام بتجربة السحب على أيقونة شكل الساعة وأسحبها للصورة سيظهر تحديد مسار الملف بالكامل

**-4 Link** لوضع ارتباط تشعيبي على الصورة **:** 

**-5 Alt:** عند تمرير السهم على الصورة بموقعك سيظهر عليها اسم ما فبإمكانك تحديد ما تريد كتابته

**-6 Edit** عند تغيرك بخصائص الصورة فبمجرد الضغط على اليقونة **: Edit ..** سيتم تعديلها فورا و **Size Rest** لرجاع حجم الصورة الصلية كما كان **.**

**-7 Map:** خاص برسم خرائط للصور فالمر أشبه بعمل ارتباطات متعددة لصورة واحده ولكي نقوم بعمل ارتباطات متعددة سنستخدم أداوت للرسم

**-8 Pointer:** سهم لتحريك الشكال المرسوم على الصورة

**:9 Tool Hotspot:** هذه الثلث أدوات الخاصة برسم مربع أو مستطيل أو رسم عشوائي للمضلع وبمجرد رسم المربع ستظهر لوحة خصائص جديدة لعمل ارتباط عليها وتحديد مسار فتح الطار في حاله النقر على الصورة

**-10 Vspace: ( )** لعمل إطار شفاف مخفي فقط لكي يبعد عن أي شي يقع من فوقه أو بأسفله

**-11 Hspace** لعمل إطار شفاف مخفي فقط لكي يبعد عن أي شي يقع من جهة اليمنى أو اليسرى **: ( )** 

**-12 Target:** عندماج تحدد ارتباطج ألتشعبي على الصورة بإمكانك تحديد طريقة فتح الصفحة إذا كانت صفحة مستقلة أو بنفس الصفحة وسبق شرحها بواجهة البرنامجج

**-13 Lowsrc:** وهيا ميزة رائعة ترفق صورة بمقاس صغير وستظهر لك الصورة بالموقع في حين يتم تحميل المقاس الصلي

**-14 Border:** نكتب رقم ما لتحديد إطار للصورة

**-15** لتحديد محاذاة الصورة يمين أو يسار أو بالمنتصف

**-16 Align: ..** لتحديد محاذاة الصورة بجانب النص بدرجات متفاوتة ومتقاربة ستظهر لك قائمة لتحديد محاذاة النص

# **طريقة عمل صور متغيره Rollover**

وهي عباره عن صورة تتأثر بمجرد مرور السهم عليها لتغير شكلها لصوره اخرى

اذهب الى **Common** ثم اضغط الزر **Image Rollover**

**Insert> Interactive Images> Rollover Image**قائمةج الى أوأذهب

ستظهر نافذة جديدة بها عدة اختيارات كما بالشكل التالي **:**

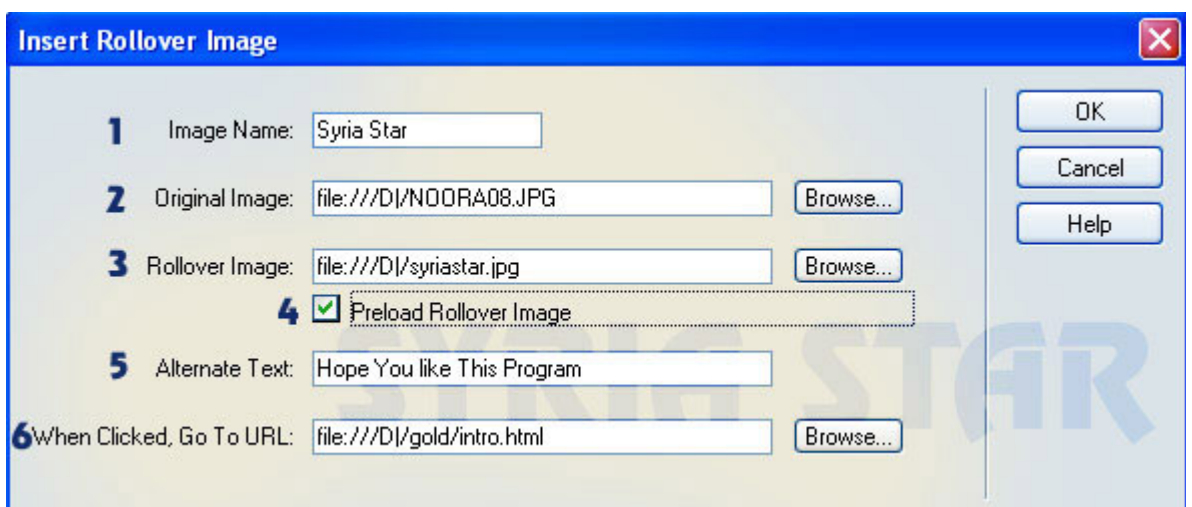

- **-1 name Image:** وهو ما ستكتبه عن اسم الصورة
- **-2 Image Original:** وهيا الصورة الصليه التى ستظهر بالبداية
- **-3 Image Rollover:** وهي الصورة التى بمجرد مرور السهم عليها ستظهر مباشرة

**4** اما **- image rollover Preload** تلحظ وضع عليها علمة صح والمقصد منها عندج فتح الصفحه سيتم تحميل الصورة الثانيه قبل ظهورها فبمجرد

مرور السهم على الصورة الولى ستظهر الصورة الثانية مباشرة **.**

**-5 text Alternate:** لكتابة نص او تعليق حول الصوره بمجرد مرور السهم عليها سيظهر التعليق

**-6 Url to Go, clicked When :** وهيا لعمل ارتباط تشعيبي بمجرد الضغط على الصوره تلقائيا سينتقل لمسار الصفحة المختارة

# **طريقة عمل أكثر من صورة**

أما لكيفية عمل أكثر من صورة بمجرد مرور السهم او بمجرد النقر او بمجرد خروج السهم من اطار الصورة

أذهب لج **Common** وأختر زر **Bar Navigation**

**Insert> Interactive Images> Navigation Bar**

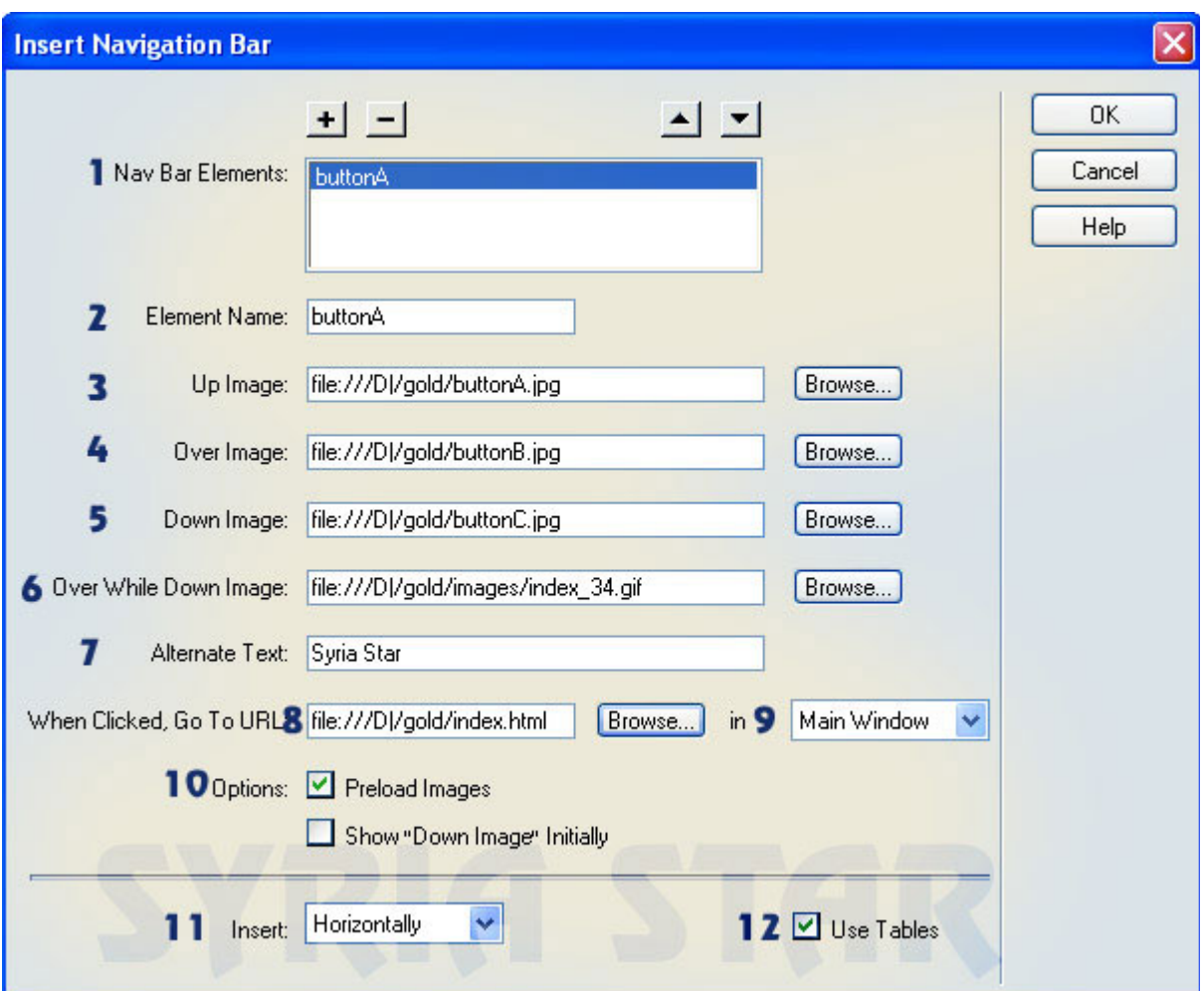

**-1 Elements Bar Nav: + -** بإمكانك وضع أكثر من شريط بإستخدام للزيادة و للحذف اما بالسهم فتمكنك من التنقل بين الشرطة

**-2 Name Element:** أسم للشريط

**-3 Image Up:** الصورة الولى التى ستظهر بصفحتك

**-4 Image Over:** الصورة الثانية ستظهر بمجرد مرور السهم على الصورة الولى

**-5 Image Down:** بمجرد النقر عليها ستظهر الصورة الثالثة

**-6 Image Down While Over:** بمجرد مرور السهم على الصورة الثالثه ستظهر الصورة الرابعة

**-7 Text Alternate:** لكتابة نص او تعليق حول الصوره بمجرد مرور السهم عليها سيظهر التعليق

**-8 Url to Go, clicked When :** وهيا لعمل ارتباط تشعيبي بمجرد الضغط على الصوره تلقائيا سينتقل لمسار الصفحة المختارة

**-9 Window Main In:** وهو الذي سيتم فتح فيه المتصفح الجديد

#### **:Options-10**

لتسريع اظهار الصور**-Image Preload \*** لتحميل الصور كلها عند فتح المتصفح مباشرة حتى يسهل عمليةج مرور السهم

**Initially "image Down" Show \*** لوضع الصورة الثالثه تظهر بالمقدمه حين فتح الصفحة

Insert -11:بجانبها قائمة منسدلة لإختيار بين ظهور شريط الصور بالشكل العمودي ام الأفقى

**-12 Table Use:** لرفاق الصورة داخل جدول وعند اختيارك لهذا المر ستلحظ ظهور خصائص الجدول اسفل البرنامج

## **سنتناول في هذا الدرس شرح ثلثا استخدامات للفلشا**

النص الفلاش – أزرار بالفلاش – إرفاق الفلاش

#### **طريقة إضافة نص فلشي**

188

بإمكانك في برنامج دريم ويفر إضافة نصوص فلشيه بطريقة سهلة وسريعة **..**

قبل البدء يجب ان تقوم بحفظ عملك

 $\sqrt{2}$ 

من إدراج الكائنات **Media** ثم اختر من شريط الدوات زر **Text Flash**

**Insert> Interactive Images> Flash Text** لقائمة بالذهاب او

ستظهر نافذة جديدة كما بالشكل التالي **:**

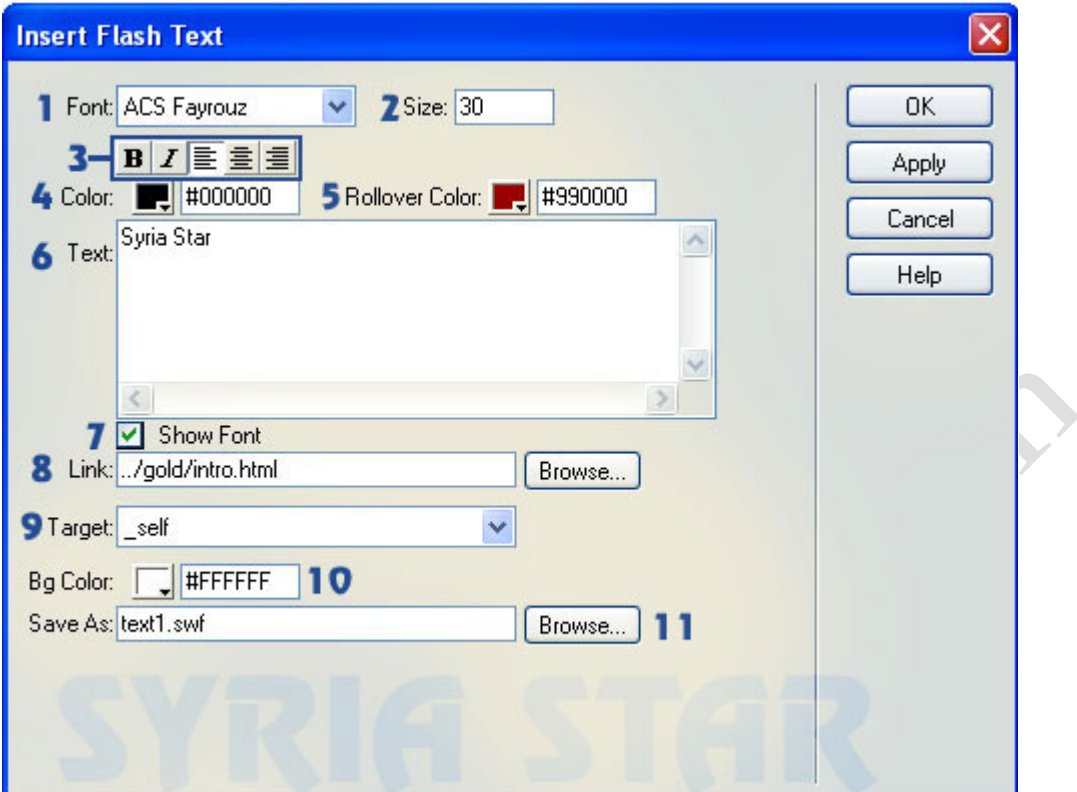

- **-1 Font:** نوع الخط الذي ستكتبه
	- **-2 Size:** حجم الخط
- **-3** أزرار معروف طريقة استخدام
	- **Bold:** لتعريض الخط
	- **Italic:** لجعل النص مائل
		- لكتابة النص الى اليسار
		- لكتابة النص الى الوسط
		- لكتابة النص الى اليمين
	- **-4 Color:** لتحديد لون النص
- **-5 color Rollover:** لتحديد لون النص الذي سيظهر عند مرور السهم علي النص

**Nage Olde** 

- **-6 Text:** لكتابة نصك
- **-7 Font Show :** لظهار نوعية شكل الفونت داخل خانة النص
	- **-8 Link:** لعمل أرتباط تشعيبي على النص

**-9 Target:** يمكنك اختيار طريقة ظهور رابط النص بمتصفح مستقل ام بنفس الصفحه ستظهر لك قائمة منسدلة اختر منها ماتريد

**-10 Color Bg:** لون خلفيه النص وليس الموقع

**-11 As Save:** لحفظ الملف الفلشيج لديك بالجهاز ومن ثم تحميله مع ملف موقعك بالنترنت

#### **طريقة إضافة أيقونات أزرار بالفلشا**

من إدراج الكائنات **Media** ثم اختر من شريط الدوات زر **Button Flash**

**Insert> Interactive Images> Flash Button** لقائمة بالذهاب او

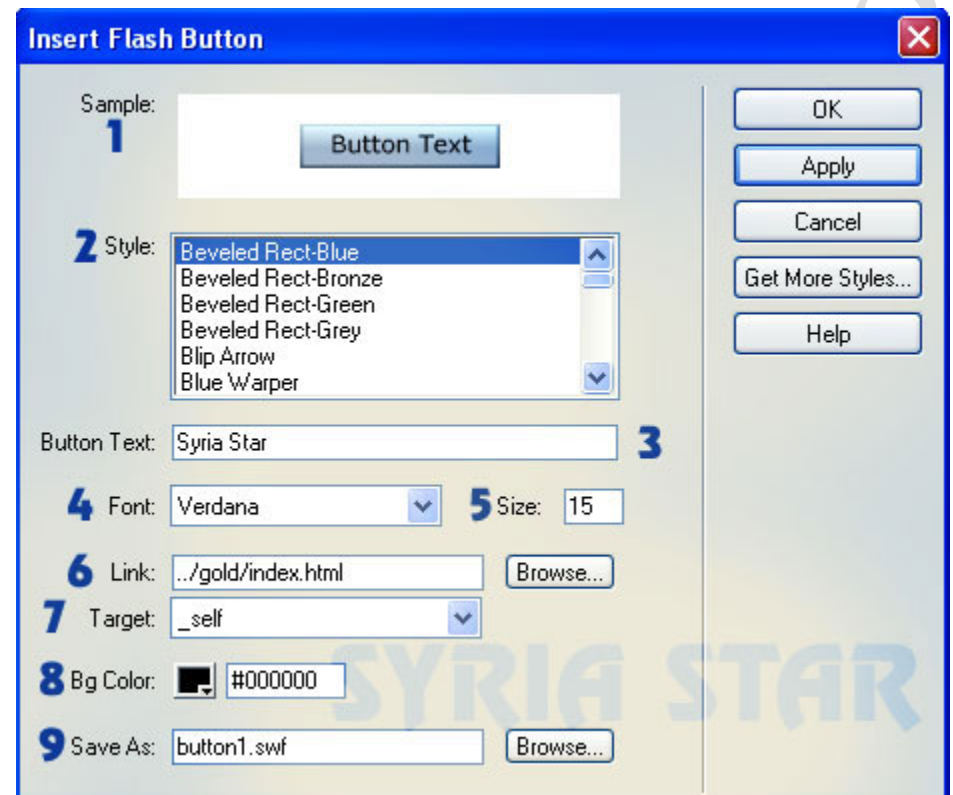

**-1 Sample:** لمشاهدة شكل اليقونة بالفلش وبإمكانك مشاهدة التأثير بمجرد تمرير السهم على الصورة

**-2 Style:** لختيار الزرار بالفلش

**-3 Text Button:** لكتابة النص فوق الزر الفلشي

**-4 Font** لختيار نوعية الفونت الخط **: ( )**

**-4 Size:** حجم النص

**-5 Link:** لضافة رابط تشعيبي على الزر الفلشي

**-6 Target:** لتحديد مسار فتح الرتباطج التشعيبي بمتصفح جديد او بنفس الصفحة

**-7 Color Bg:** لختيار خلفية لون الزرار الفلشي بإمكانك الضغط على هذه اليقونه لجعله بدون لون

**-8 As Save:** تلقائيا سيتم تحديد أسم الملف الفلشي او بإمكانك كتابة السم واختيار مكان حفظ الملف الفلشي من **browse**

بإمكانك حفظ عملك وتجربة الزر الفلشي

بعد انتهاءك من عمل الزرار ستلحظ ظهور خصائص الزر الفلشي بأسفل البرنامج كالشكل التالي **:**

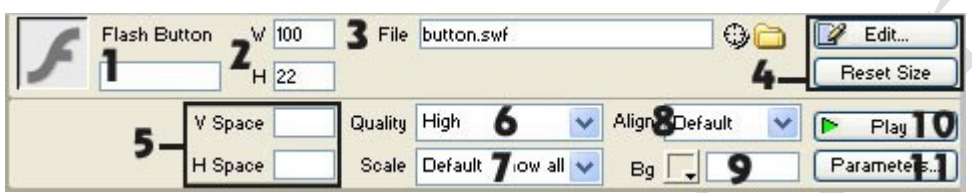

**-1 Button Flash:** لكتابة أسم الزر الفلشي

**-2 Width** مقاس عرض الصورة مع إمكانية بالتعديل عليها **: , Height:** مقاس طول الصورة مع إمكانية التعديل عليها

**-3 File:** لرفاق الملف الفلشي للزر

**-4 Edit** عند تغيرك بخصائص الصورة فبمجرد الضغط على اليقونة **: Edit ..** سيتم تعديلها فورا و **Size Rest** لرجاع حجم الزر الصلي كما كان

**-5 space V** لعمل اطار شفاف مخفي فقط لكي يبعد عن اي شي يقع من فوقه او بأسفله **: ( ) ..,, H space** لعمل اطار شفاف مخفي فقط لكي يبعد عن اي شي يقع من جهة اليمنى او **: ( )** 

**-6 Quality** لتحديد دقة الزر الفلشي وسرعته ستظهر قائمة منسدلة اختر ما تشاء **: (Low** يهتم بعمل السرعه و **High** يهتم بدقة الزر اما **Low Auto** يعمل على سرعة ظهور الزر الفلشي و **Auto High** يعمل بسرعة ودقة الزر الفلشي والفضل اختيار **High(** 

**-7 Scale** بجانبه قائمة منسدلة لثلث خيارات **: ( Default:** يجعل النص كما هو دون التعديل عليه او تغير دقته **),(Border No** سيتم ظهور النص بعرض الزر الفلشي مما يؤدي الى قلة دقة النص **: ),( Fit Excat** سيقوم بجعل النص يتمدد على حسب طول الزر الفلشي مما يفقد جودته **: )**

**-8 Align: ..** لتحديد محاذاة الصوره بجانب النص بدرجات متفاوتة ومتقاربة ستظهر لك قائمة لتحديد محاذاة النص

**-9 Bg:** بإمكانك إختيار لون خلفية الزر الفلشي

**-10 Play** لتشغيل الزر الفلشي بصفحتك في البرنامج ثم إضغط **: Stop** ليقافه

**-11 Parameters:** لعمل البرامترات للزر الفلشي

#### **طريقة إضافة ملفات الفلشا**

**Ctrl + Alt + F** الختصار مفتاح **Insert > Media > Flash** لقائمة أذهب ستظهر لك نافذة أختر منها ملفك الفلشي بإمتداد **SWF** وسيتم إدراجه داخل صفحتك

# **طريقة عمل الجداول بدريم ويفر**

إذهب الى شريط **Table** او **Layout** ثم أختر زر **Table Insert**

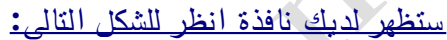

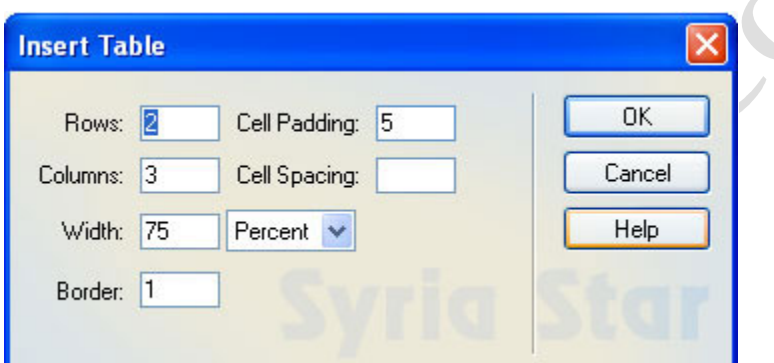

- **-1 Rows:** لوضع عدد أسطر الجدول
- **-2 Columns:** لوضع عدد العمدة بالجدول

**-3 Padding Cell:** لتحديد مساحة بين الخلية وأطار الخلية بالبيكسل

**-4 Spacing Cell:** لتحديد المساحة بين الخليتين بالبيكسل

**-5 Width** لتحديد عرض الجدول بالبيكسل او بالنسبة المئوية **: ( )**

**-6 Border: ( )** لتحديد عرض الطار للخلية فإذا حددنا رقم صفر سيصبح إطار الخليه غير ظاهر بصفحتك

عند انتهاءك من أضافة الجدول ستلحظ ظهور خصائص الجدول بأسفل البرنامج **(** أنظر للشكل التالي**):**

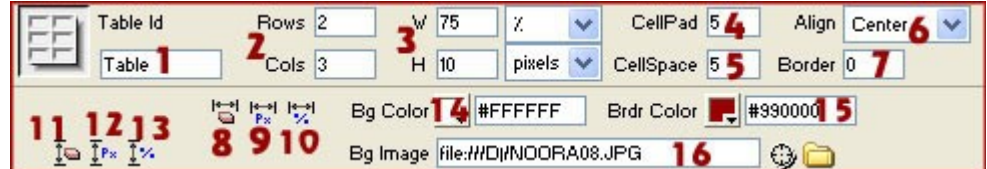

**-1 ID Table:** لكتابة إسم الجدول

**-2 Rows** عدد أسطر الخلية **: ,, Cols:** عدد أعمدة الخلية كلما إزداد الرقم كلما إزدات العمدة

**-3**ً **Width** لتحديد عرض الجدول بالبيكسل او بالنسبة المئوية **: , Height:** لتحديد طول إرتفاع الجدول بالبيكسل او بالنسبة المئوية **%**

**-4 Pad Cell:** لتحديد مساحة بين الخلية وأطار الخلية بالبيكسل

**-5 Space Cell:** لتحديد المساحة بين الخليتين بالبيكسل

**-6 Align:** لتحديد محاذاة الجدول يمين او يسار او بالمنتصف

**-7 Border** لتحديد عرض الطار للخلية **:** 

**-8 Widths Column Clear:** كنا بالسابق حددنا عرض الخليه اما بهذه الخاصية سيتم إعادة وضع الجدول الى السابق بإلغاء عرض الخلية

بالبيكسل الجدول مساحة لجعل **:Convert Table Widths to Pixels -9**

**-10 Percent to Widths Table Convert:** بمجرد تكرار النقر سيزداد مساحة بالنسبة المئوية فقط بعرض الجدول

**-11 Height Row Clear:** لتحديد طول الجدول كما كانت بالسابق

**-12 Pixels To Height Table Convert:** يقوم بتحديد طول الجدول الى البيكسل

**-13 Percent To Height Table Convert:** يقوم بتحديد طول الجدول الى النسبة المئوية

**-14 Color Bg:** لون خلفية الجدول

**-15 Color Brdr:** لتحديد لون إطار الجدول

**-16 Image Bg:** لرفاق صورة او شكل ما بخلفية الجدول

#### **ترتيبح الخليا داخل الجدول**

للظهار خصاص الخلية قم بتحديد جميع الخليا الموجودة داخل الجدول ستلحظ بأسفل البرنامجج الخصائص

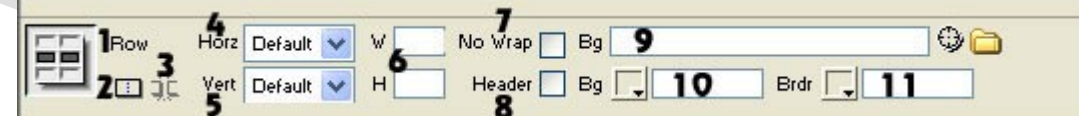

#### **-1 Row:** أسطر الخلية

**-2 Spans Using Cells Selected Merges \*** عند تحديد جميع الخليا سيتم تنشيط الزر وبمجرد الضفط عليه سيقوم بمدج كل الخليا بخلية واحدة

**-3 columns or rows into Cell Splits \***لتقسيم الخلية التى تم تحديدها وبمجرد الضغط عليها ستظهر نافذة بخصائص لسطر الخلية والعمدة

**-4 Horz** لتحديد وضع النص داخل الخلية بالمنتصف او يمين او يسار **: ( )**

**-5 Vert** لتحديد وضع النص عمودي **: (**أعلى او أسفل او وسط او بمحاذاة السطر **)**

**-6**ً **Width** لتحديد عرض الجدول بالبيكسل او بالنسبة المئوية **: , Height:** لتحديد طول إرتفاع الجدول بالبيكسل او بالنسبة المئوية **%**

**-7 Wrap No:** ميزة رائعه بالجدول فبحالة كتابة النص وأخذ حيذ كبيرا من المساحة يقوم تلقائيا بزيادة حجم الخلية دون تغير او التأثير على النص

**-8 Header** يجعل النص يعرض **: bold** ويكون بالمنتصف في كل خلية

**-9 BG:** لرفاق صورة خلفية للخلية

**-10 BG:** لختيار لون خلفية الخلية مع إمكانية تحديد بكل خلية لون خلفية مختلف بمجرد تحديدها

**-11 Brdr:** لختيار لون إطار الخلية

#### **طريقة إدراج جداول جاهزة بالبرنامج**

racio

**Commands>Format Table** لقائمة إذهب

ستظهر لك نافذة جديدة إنظر للشكل التالي **:**

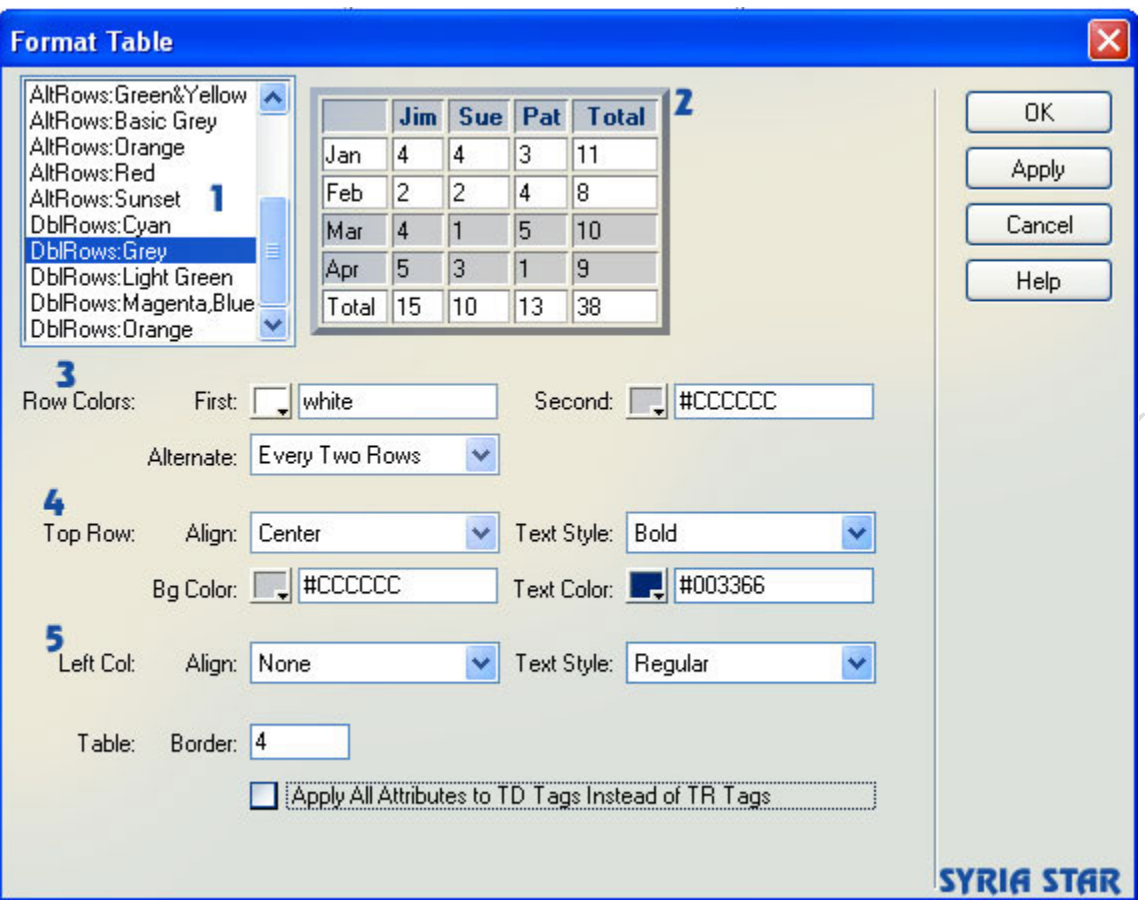

- **-1** إختيار نماذج الجدول
- **-2** شكل النماذج تظهر هنا

#### **Row Color -3**

**First:** لتحديد لون خلفية السطر الول أول سطرين بالترتيب بعد كل سطرين

**Second:** لتحديد لون خلفية السطر الثالث والرابع

**Alternate:** بجانبه قائمة منسدلة لتحديد اختيار طريقة ترتيب اللون كل سطر ام سطرين ام ثلث ام كل اربع اسطر

#### **Top Row -4**

**Align:** لعمل محاذاة النص داخل الخلية

**Text Style:** نوعية شكل النص

**Color Bg:** لتحديد لون خلفية السطر

**Color Text:** لتحديد لون النص

#### **Left Col -5**

**Align:** لتحديد محاذاة النص بالطرف اليسر

**Text Style:** نوعية شكل النص

**Border:** لتحديد عرض إطار الجدول

**TD** عنه بدل وكتابة **TR :** كود للغاء **Apply All Attributes to Td Tags**

# <mark>أسئلة متنوعة وشاملة عن برنامج د</mark>

**-1** كيفية إستيراد الملفات ببرنامج الدريم ويفر؟

إذهب لفتح قائمةج **Import> File**بإمكانك إستيراد ملفات مثل **Word** و **Excel** و **XML**

**-2** كيفية عمل إرتباط تشعيبي؟

من لوحة إدراج الكائنات **Common** اختر الزر **Hyperlink**

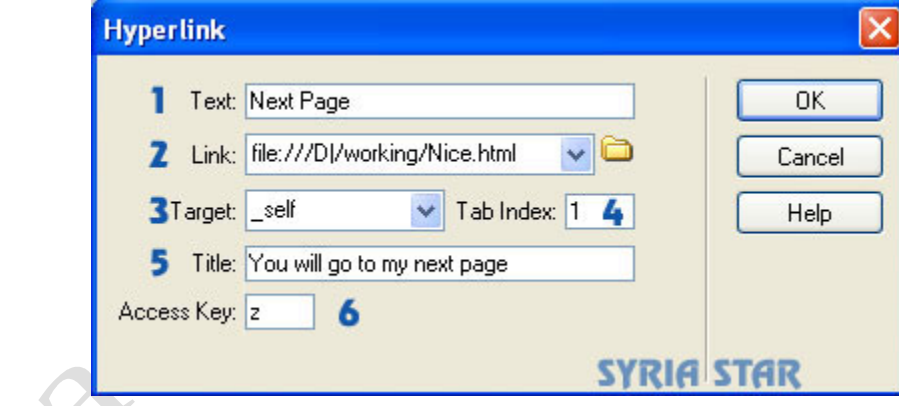

- **-1** لكتابة نص الرتباط
- **-2** لختيار ملف إرتباط التشعيبي للنص
- **-3** لختيار مسار فتح الرتباط التشعيبي بصفحة مستقلة او بصفحة جديدة
	- **-4** لتحديد ترتيب الرتباط بالنتقال من خلل الزر **TAP**
- **-5** تعليق حول النص الذي له مسار بمجرد مرور السهم عليه سيظهر التعليق

**-6** أكتب ماتشاء بالحرف فبمجرد الصغظ على حرفك **ALT +** وبالنقر على **Enter** ستفتح صفحة جديدة بمسار الرتباط التشعيبي

**-3** كيفية عمل إرتباط بريد إلكتروني؟

من لوحة إدراج الكائنات **Common** اختر الزر **Link Email**  $\overline{\phantom{a}}$  =  $\overline{\phantom{a}}$ 

ستظهر نافذة جديدة

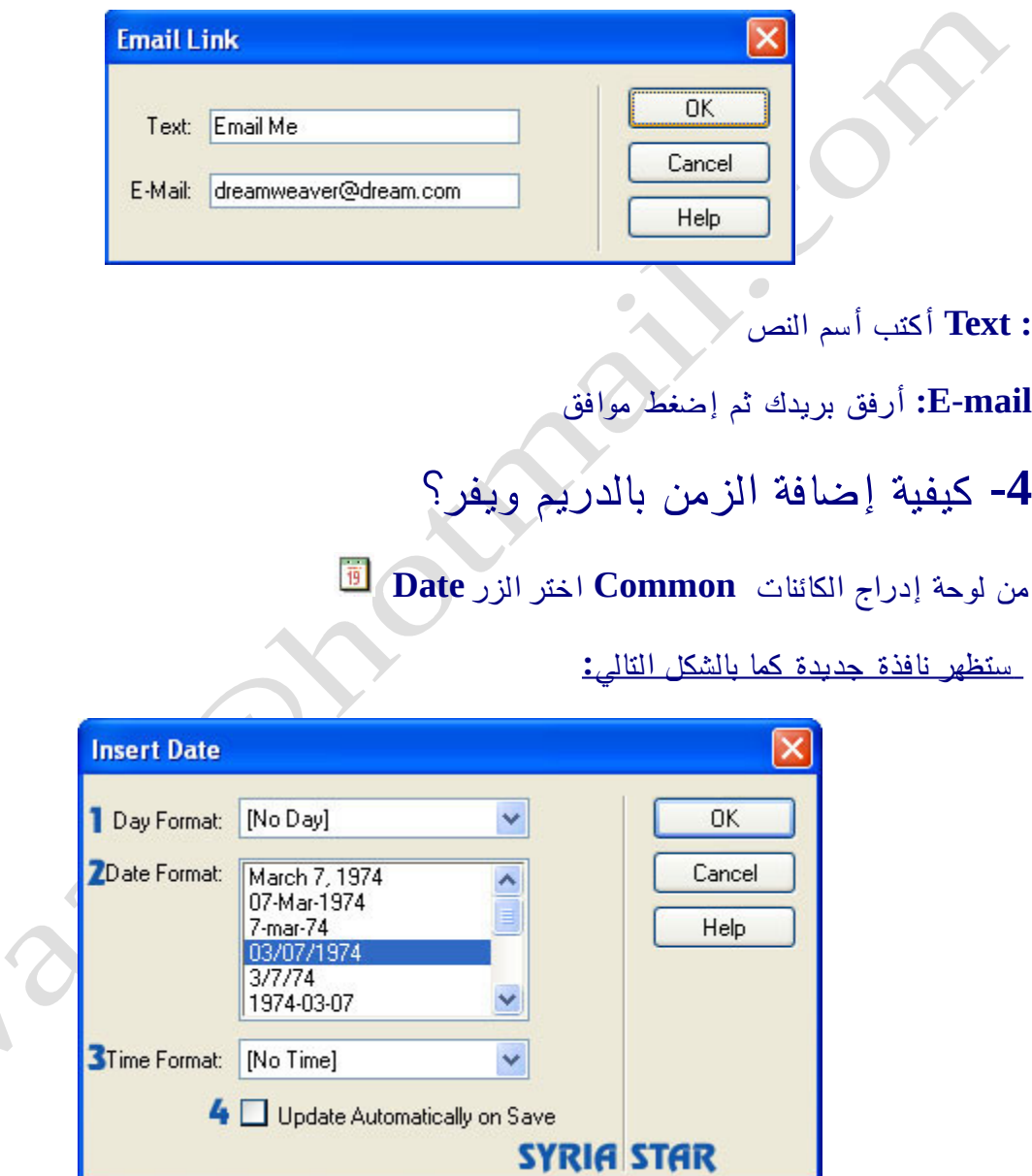

- **-1 Format Day** لختيار عرض اليوم
- **-2 Format Date** لتحديد شكل التاريخ
- **-3 Format Time** لتحديد عرض التاريخ او ل

**-4** سيقوم بعمل حفظ للتاريخ بوقت تحميل صفحتك للموقع

**-5** كيف أضع جدول داخل جدول ؟

لوضع جدول داخل جدول أخر قم بتحديد الجدول المراد إرفاق به جدول أخر ثم نسحب زر **Table** داخل الجدول

**-6** كيف أقوم بحذف العمدة والسطر ؟

لكي تقوم بحذفهم إذهب

**Ctrl + Shift + M** الختصار مفتاح **Modify > Table > Delete Row**

**- + Ctrl + Shift** الختصار مفتاح **Modify > Table > Delete Column**

**-7** ببعض الحيان أنسى التأكد من فحص الرتباطاتج فماذا أفعل ؟

لعمل عمليةج فحص الرتباطات بصفحتك إذهب الى **Link Check > Page Check > File**

ومفتاح الختصار **8F + Shift**

ولكي يتم التعديل على الرتباطات يجب ان يكون لديك موقع ثم ستظهر لك نافذة كشكل تقرير عن أخطاء الرتباطات وبإمكانك التعديل عليها بالنقر المزدوج **.**

**-8** كيف أعمل أمر **Refresh** لصفحتي ؟

إذهب لشريط إدراج الكائنات وأختر **Refresh > Head**

ستظهر لك نافذة جديدة

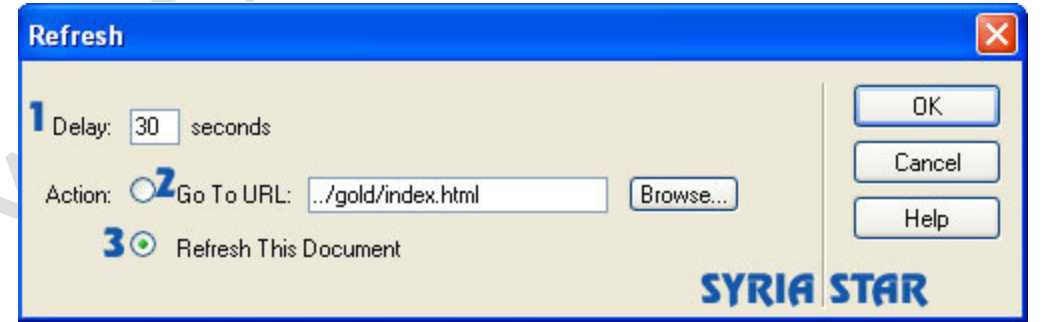

 $\overline{\phantom{a}}$ 

- **-1** لتحديد وقت تحديث الصفحة
- **-2** لختيار الفعل عند التحديث لفتح صفحة ما
	- **-3** لختيار الفعل بتحديث نفس الصفحة

# **أهم الوامر الموجودة في برنامج دريم ويفر وكيفية عمل الموقع**

- **.1 أول شيء يجب عمله هو رسم مخطط للموقع الذي نريد عمله بالنسبة للصفحات والروابط وطرق التنقل**
- **.2 أول خطوة لنشاء موقع نفتح القائمة site new > Site ثم نكتب السم المناسب للموقع مع العلم أن هذا السم ل يظهر في نافذة المتصفح .**
- **.3 لنشاء صفحة html نعطي المر new > ثم نقوم باختيار خصائص تلك الصفحة عن طريق الضغط على الزر اليميني واختيار page properties**

 **فيظهر مربع حوار ندخل فيه اسم لهذه الصفحة ويكون هذا السم للدللة على عمل الصفحة حيث يستفاد منه في محركات البحث يمكننا أن نختار اللون للصفحة أو وضع صورة لرضية المستند واختيار لون النص ولون الروابط التشعبية ولون الروابط التي قمنا بزيارتها والمربع . Margin لتعيين أبعاد الصفحة والسهل تعيين البعاد من شريط size window وذلك في الصفحة الرئيسية للبرنامج والمر . image tracing هو لوضع صورة استرشادية فقط ل تظهر في المتصفح .**

- **.4 لدراج صورة في المستند نختار إدراج صورة من لوح الوامر . Common**
- **.5 يتم البدء في عمل الصفحة باستخدام cells & tables Layout وذلك لتخطيط الصفحة ولترتيبها**
- **.6 المر Rollover وهو لتحميل صورتين في نفس الوقت حيث أننا عندما تضع المؤشر على الصورة فتظهر الصورة الثانية وهذا المر موجود في لوح الوامر common**
	- 7. يمكّن أيضًا إضافة أفلامَ فلاَش وأزرار فلاش كلا الأمرين **موجود في لوح الوامر common**
- **.8 كما يمكن أيضا إضافة نص من الفلشا مما يعطينا إمكانية التلوين عند تمرير الماوس فوقه وإمكانية الرتباط إلى صفحة أخرى وذلك عن طريق أمر text flash الموجود في لوح الوامر common**
	- **URL: Uniform Recourse locators .9**

#### **: الروابط ولها أنواع**

**internal links or local links الداخلية الروابط·**

 **وهو الربط بين مستندات وصفحات الموقع الموجودة على نفس جهاز الخادم المحلي**

**: الطريقة نعين النص أو العنصر الذي نريد إجراء الرتباط له ثم نذهب لمربع الرتباط الموجود في مربع الخواص ونعين الملف المرتبط**

**· روابط القفز Anchor**

 **وتستخدم للقفز والتنقل بين المواضع المختلفة داخل نفس , الصفحة كما تستخدم للنتقال إلى موضع محدد داخل صفحة أخرى في نفس الموقع**

**: الطريقة تتم هذه العملية على مرحلتين**

- **أول إنشاء موضع الذي نريد القفز إليه في الصفحة حيث نضع المؤشر في المكان الذي نريد القفز إليه ونذهب للمر anchor named الموجود ضمن لوح الوامر في التفريعة invisible فيظهر لنا مربع يطلب منا إدخال السم الموضع فندخل السم مع مراعاة عدم ترك مسافات بين الحرف ثم نضغط موافق فيتم إنشاء هذا الموضع**
- **ثانيا نذهب إلى العنصر الذي نريد القفز منه إلى الموقع ( ) السابق الذي أنشأناه ونختاره نص مثل ثم نذهب إلى خصائص العنصر الموجود في السفل في الخانة Link ونكتب بالطريقة التالية**

**name of anchor#**

 **ويجب النتباه إلى دقة كتابة اسم الموضع الذي أنشأناه مسبقا**

 **أما إذا كنا نريد إنشاء ربط بمكان في صفحة أخرى فيجب علينا القيام بما سبق وإضافة اسم الصفحة إلى الموضع index.htm#name of anchor مثال أنشأناه الذي ...** 

**· الروابط الخارجية Links External**

**وهي للربط بمواقع أخرى** 

**الطريقة:**

 **لنشاء الروابط الخارجية يكون كما عملنا في الروابط الداخلية ولكن الفرق في أننا نكتب العنوان كامل في http//:www.yahoo.com : مثال العنوان شريط**

**e-mail links اليميل روابط·**

 **نقوم باختيار أو تحديد العنصر الذي نريد بالضغط عليه أن يفتح لنا نافذة البريد اللكتروني ثم نضغط على المفتاح فنكتب common الوامر لوحة من insert e-mail link العنوان بشكل كامل فيتم إنشاء رابطة إيميل**

**Nul links & script links روابط·**

 **تستخدم لعطاء العناصر خواص معينة لتشغيل كود معين باستخدام جافا سكريبت**

**الطريقة بالنسبة للح link Nul وهي بوضع العلمة : # في المربع link**

**Navigation bar .10**

 **وهو عبارة عن شريط يحتوي على عدة مفاتيح للتنقل بين أجزاء وصفحات الموقع المختلفة**

 **وتتكون هذا الشريط من مجموعة من الصور التي يتغير مظهرها حسب استخدام المستخدم**

**ولنشائه:**

 **نضغط في الصفحة في المكان الذي نريد إدراج الشريط bar navigation إليه نضغط على المر bar navigation insert من لوحة الوامر common**

 **فيظهر مربع حوار ثم نقوم بإدخال اسم المفتاح أو العنصر الول في الشريط ويظهر في الخانات الخرى مسار ملفات الصور التي قد تم إنشاءها مسبقا والتي ستظهر تباعا لما يلي**

**في الخانة الولى image up وهي الصورة التي تظهر على المفتاح في وضعه الطبيعي قبل الضغط عليه بالمؤشر**

**في الخانة الثانية image over وهي الصورة التي ستظهر على المفتاح عند تحريك المؤشر فوقه**

**وفي الخانة الثالثة image down وهي الصورة التي ستظهر عند الضغط على المفتاح** **وفي الخانة الرابعة image down while over وهي الصورة التي ستظهر عند تحريك المؤشر على المفتاح بعد الضغط عليه**

**وليس من الضروري استخدام جميع الخانات السابقة .**

#### **image map .11**

 **وهي طريقة لتعيين جزء محدد من الصورة وذلك لجل ربطة بصفحة أخرى أو موقع آخر**

 **ويتم ذلك عن طريق الضغط على الصورة فيظهر في الخصائص مربعات تعطيك إمكانية رسم عدة أشكال هندسية أو حرة وذلك لحديد أي موضع من الصورة وتدعى هذه الدوات hotspot**

 **وبعد تحديد الموضع يظهر لنا خصائص جديدة فيجب علينا كتابة اسم ما في الخانة map ويجب أن يكون له علقة بهذا الموضع , وأيضا يجب الكتابة في الخانة Alt حيث أن هذه الكتابة ستظهر , في المتصفح في حال تمرير المؤشر على الصورة و أخيرا يجب كتابة اسم الصفحة الذي نريد النتقال إليها في الخانة link**

**وفي حال وجود عدة أماكن محددة بالح hotspot فانه يظهر عندنا** بعض الخصائص الأخرى كالمحاذاة وغيرها, وهناك بعض  **الخصائص نأخذها من القائمة السريعة أي الزر اليميني فيجب التنبه لذلك**

#### **Jump Menu .12**

 **وتسمى بقوائم القفز وهي عبارة عن قوائم تحتوي على عدة خيارات تستخدم للتنقل بسهولة بين صفحات الموقع**

**حيث يتم عمل link مع صفحات أخرى من نفس الموقع أو من خارج الموقع**

 **كما تمكننا تلك القوائم من عمل رسالة إلكترونية**

**: الطريقة نضع المؤشر في المكان الذي نريد النشاء فيه ثم نذهب إلى اللوحة الفرعية forms من لوحة الوامر ونضغط المر jump menu فيظهر لنا مربع حواري فنكتب فيه ألواح تلو الخر**

**وعادة يكون الخيار الول غير فعال وهو عبارة عن توضيح .**

**13 إدراج جدول . :**

**يتم عن طريق المر table Insert من لوح الوامر common**

 **فيظهر لنا عدة خصائص للجدول**

**padding Cell وهي المسافة التي تحدد بين المكونات التي يتم إدراجها في الخلية والطار المحيط بالخلية**

**spacing Cell تستخدم لتحديد المسافات بين خليا الجدول**

**المر Image Bg وهو لتحديد صورة كخلفية للجدول**

 **وتعطينا الجداول إمكانية لضافة المكونات كإدخال الصور وإمكانية استيراد المكونات من ملفات أخرى كملفات اكسل**

**14 نماذج البيانات . Forms " جميع الوامر تؤخذ من اللوحة الفرعية form من لوح الوامر "**

**· إنشاء نماذج البيانات يجب أول إدراج نموذج البيانات : form , إلى المستند فنضع المؤشر في المكان الذي نريد إدراج النموذج فيه ثم نضغط على المفتاح form insert من لوحة العناصر فيظهر إطار متقطع احمر اللون داخل المستند , , وبالنسبة إلى الخصائص نجد أول name form وهذا يفيدنا في إعطاء اسم للنموذج لستخدامه داخل كود جافا , سكريبت بح سكريبت عند إضافة أوامر التحكم إليه ويجب أن يكون هذا السم غير مستخدم من قبل .**

> **وتستخدم Action لتحديد عنوان الكود أو التطبيق المستخدم لمعالجة نموذج البيانات ,**

 **ولرسال بيانات النموذج كرسالة بريد إلكتروني نقوم بكتابة الكلمة mailto: متبوعة بعنوان البريد اللكتروني , الذي سيتم إرسال بيانات النموذج إليه فيتم إضافة العنوان كقيمة للخاصية Action داخل الكود .**

> **form name="form1" method="post"> <"action="mailto:info@homearab.com**

**Method وهي لتحديد الطريقة التي سيتم بها تناول بيانات نموذج البيانات فالختيار , Post يستخدم لرسال القيم , التي يتم إدخالها في نموذج البيانات عن طريق رسالة أما Get فيستخدم لرسال البيانات وقيم نماذج البيانات ملحقة بعنوان الح URL , إلى السير فر ول يفضل استخدام الطريقة Get مع نماذج البيانات الطويلة إذ إن العناوين URL محدودة بعدد معين من الحروف فمن الممكن حذف , جزء من تلك البيانات كما يجب أن ل نستخدمها مع**

 **البيانات التي تتطلب درجة عالية من السرية كبيانات , كروت الئتمان لن هذه الطريقة غير مؤمنة سرياَ**

 **كما يجب تحديد نوع البيانات التي سيتم إرسالها إلى السير فر من خلل نموذج البيانات ليتم إرسالها بشكل سليم ويتم ذلك عن طريق تحديد القيم للخاصية , enctype , ونقوم بكتابة هذه الخاصية في الكود في لغة الح HTML ضمن السطر Form**

> **form name="form1" method="post"> <""=action="mailto:info@homearab.com" enctype**

 **وفي نماذج البيانات العادية عندما تكون القيمة الموجودة في الخانة method هي post فان القيمة الفتراضية للحقل enctype هي true أي صحيحة**

**أما إذا كانت القيمة الموضوعة داخل الخانة action عبارة عن عنوان للبريد اللكتروني الذي سيتم إرسال قيم نموذج البيانات إليه فانه في الحالة الفتراضية سيتم إرسال هذه القيم ضمن ملف منفصل مرفق مع الرسالة فإذا أردنا إرسال هذه القيم ضمن الرسالة نفسها فنقوم enctype للخاصية text/plain بكتابة**

> **form name="form1" method="post"> action="mailto:info@homearab.com" <"enctype="text/plain**

**15 حقول نماذج البيانات بعد إضافة العنصر . : form إلى المستند فانه بإمكاننا البدء في إضافة عناصر نماذج البيانات بداخله إذ ل يمكننا إضافة عناصر نماذج البيانات بدون الح form ويجب أن تكون الضافة بداخل العنصر form .**

**· والن لنشاء حقل لكتابة السم بداخله نضغط على المر field text insert من لوحة الوامر form ويوجد لهذا المر , عدة خصائص يجب اختيارها بدقة ويمكننا أن نستعين بالجداول للترتيب** 

**· Menu & List يضاف هذا المر من لوح العناصر Form, وتستخدم لتمكن المستخدم لعمل خيار واحد من بين العديد من الخيارات**

**وتستخدم List عندما نريد التحكم في عدد الخيارات التي نريد التحكم بعرضها بالقائمة حيث يمكننا تحديد ارتفاع هذه القائمة وعندما يزداد عدد الخيارات التي نقوم**

 **, بإضافتها فيظهر شريط تمرير على الجانب وتمكننا القائمة List من عمل عدة اختيارات في وقت واحد .**

**أما Menu فتستخدم عند عمل خيارات محدودة أي لختيار عنصر واحد فقط ولضافة الخيارات للقائمة نضغط على المفتاح value List فنقوم بكتابة النص الذي نريد إظهاره داخل القائمة في حقل الح lable item وفي الحقل value نقوم بكتابة القيمة التي سترسل إلى السيرفر .**

**لتسهيلحعملية وتستخدم Radio Buttons & check boxes الختيار أثناء ملئ نموذج البيانات والفرق بينهما هو في طريقة العمل فالح buttons radio تستخدم لختيار خيار واحد من بين عدة اختيارات أما boxes check فتسمح فاختيار عدة خيارات وذلك باختيار المربع المطلوب**

**لعمل الح buttons radio نقوم باختياره من لوح الوامر forms ويجب إعطائه الخصائص المناسبة فيجب إدخال اسم معين في حقل السم ضمن مربع الخصائص والكتابة في الحقل , check value , القيمة التي سترسل إلى السيرفر واختيار الوضعية ( الفتراضية لمربع الختيار ويجب النتباه إلى انه يجب إعطاء السم ذاته إلى جميع مربعات الختيار حتى يتم إدراجهم في نفس المجموعة التي سيتم الختيار منها ).**

 **إنشاء مفاتيح نماذج البيانات وتستخدم للتحكم في العمليات التي تتم على نماذج البيانات ويمكننا استخدام هذه المفاتيح لرسال البيانات التي قام المستخدم بادخالها في النموذج إلى , السيرفر كما تستخدم مفاتيح نماذج البيانات لعادة حقول النماذج إلى الوضعية الفتراضية أو استخدامها بمهام أخرى يتم ( تعريفها بكتابة كود معين مثل جافا سكريبت ويمكن إنشاء مفتاح معين وذلك عن طريق إدراج صورته من لوح الوامر forms وبالتالي يجب كتابة المر بالجافا اسكريبت ).**

**.16 بعد ان قمنا بانشاء نموذج البيانات وادراج الحقول بداخله يتبقى ان نقوم ببعض الخطوات للتاكد من ان البيانات التي يقوم المستخدم , بادخالها تتم بشكل سليم كأن يكون قد ادخل عنوان البريد اللكتروني بالصيغة الصحيحة ويتم ذلك عن طريق المر , Validate form من inspector Behaviors التي نصل إليها عن طريق الح Launcher ثم نضغط على form من الشريط selector Tag لختيار كل اماكن الدخالت ومن اللوحة , Behaviors نضغط على المفتاح + لظهار اوامر التحكم ونختار المر form validate ثم يتم اختيار خصائص كل حقل بيانات بحسب اسمه من القائمة field named .**

**17 الطارات تستخدم الطارات . : Frames لتخطيط صفحات الويب , وتقسيمها إلى عدة أجزاء وبهذه الطريقة نستطيع ان نفتح عدة**

 **صفحات في نفس النافذة أو بالحرى في اطار واحد مع ابقاء , الطارات الخرى على حالها ويتم تنسيق تلك الطارات معا بما يسمى set frame حيث يتم عن طريقه تعريف التركيب الداخلي والخواص والمعلومات اللزمة عن هذه الصفحات مثل عدد الطارات التي ستظهر في هذه الصفحة وابعاد الطارات وملف المصدر الذي , يتم فتحه داخل كل إطار والعديد من البيانات الخرى ول يتم عرض set Frame داخل المتصفح لنه عبارة عن ملف تعريف لحفظ بيانات عن كيفية عرض الطارات داخل المستند أما الطارات , Frames فهي ّ عبارة عن مناطق معر فة داخل المستند وكل اطار في الصفحة يستخدم لعرض صفحة html, وللبدء بعمل إنشاء الطارات نختار من لوحة العناصر التفرع Frame فنجد عدة مجموعات من الطارات الجاهزة نبدأ بالنشاء عن طريقها حيث يمكننا التعديل عليها ايضا , ولختيار أحد الطارات نقوم بالضغط أول على الزر alt من لوحة المفاتيح ثم الضغط على الطار الذي نريد اختياره ومن ثم نحدد خصائص هذا الطار عن طريق مربع الخصائص الذي يظهر بالضغط على 3f + ctrl. ويجب النتباه إلى عملية الحفظ لن البرنامج يقوم , بحفظ كل اطار في ملف مستقل ونستطيع ان نعرف أي اطار يقوم البرنامج بحفظه الن وذلك بأن البرنامج يحدد الطار الذي سيحفظه باطار اسود .**

**18 أوامر التحكم . Behaviors وهي عبارة عن خليط من الحداثا actions والفعال events**

**والفعال actions هي عبارة عن كود جافا سكريبت لنجاز مهام معينة أما الحدثا event فهو الشرط الذي يجب أن يحدثا لتنفيذ الفعل . actions**

**وعند إضافة behavior إلى عنصر من مستند فانه يتم تعيين الفعل action والحدثا event , الذي سيقوم ببدء هذا الفعل ويمكن البدء بتنفيذ عدة أفعال بواسطة نفس الحدثا كما يمكن ترتيب هذه الفعال.**

**وتستخدم اللوحة inspector behaviors لضافة أو لتعديل الوامر الخاصة بأوامر التحكم behaviors ولظهار هذه اللوحة نضغط على ايقونة behaviors من الشريط launcher, وتحتوي هذه اللوحة على , عدة مفاتيح تستخدم لضافة أو لتعديل أوامر التحكم وعند الضغط على المفتاح تظهر قائمة بالفعال "+" actions , المتاحة والقائمة تستخدم لختيار أوامر التحكم المتاحة تبعاً الفرعية for events show للمتصفح.**

**ومن أوامر التحكم behaviors التي يمكن ان تتحكم في عرض البيانات داخل الطارات المر frame of txt set ويعمل هذا المر بتغيير محتويات الطار بمحتويات أخرى يتم تحديدها ككتابة نص معين , ضمن هذا المر ليظهر عند حدثا معين ويمكن التحكم بالبيانات التي**

**تعرض بداخل الطار عن طريق المر url to go حيث يعمل هذا المر على فتح مستند آخر في نفس النافذة أو داخل إطار معين ويتم استخدامه عندما نريد تغيير محتويات عدة اطارات في نفس الوقت , حيث يعطينا المكانية لفتح ملف html مختلف في كل اطار من الطارات.**

**19 الطبقات . Layers : تستخدم لضبط مواقع العناصر داخل المستند ويمكن ان تحتوي الطبقات على نماذج أو صور أو كتابات أو غير ذلك** كما يمكن ان تحتوي على طبقات أخرى بداخلها, وبمجرد إدراج  **العناصر داخل الطبقات سوف نتمكن من التحكم في ظهورها واختفائها وايضا في ترتيب ظهورها بالضافة إلى امكانية تحريك الطبقات باستخدام نافذة الشريط الزمني lines Time وتستخدم الطبقات في اغلب الحيان لتصميم وتخطيط المستند وذلك , لمرونتها ويمكن ان نحول الطبقات إلى جداول بعد النتهاء من التصميم لكي يتم عرضها داخل المتصفحات التي ل تدعم الطبقات , ويتم إنشاء الطبقات عن طريق المر layer insert من لوح الوامر . common**

- **الطبقات المتداخلة layers Nested وهي عبارة عن طبقة يتم رسمها داخل طبقة أخرى وذلك عن طريق وضع المؤشر داخل الطبقة ومن ثم اختيار المر layer من القائمة المنسدلة insert ويمكننا الرسم مباشرة داخل الطبقات دون الحاجة لستخدام القائمة المنسدلة insert ولكن أول يجب تعديل خاصية في البرنامج وذلك عن طريق فتح القائمة المنسدلة edit ومن ثم اختيار preferences ومن ثم اختيار layers ومن ثم تفعيل المربع nesting.**
- **: خواص الطبقات عند اختيار أي طبقة يظهر عندنا خواص جديدة في لوح الخصائص ومن اهم هذه الخواص هي الخانة id وتستخدم لدخال اسم للطبقة وهذا يفيدنا عند الكتابة في لغات البرمجة كجافا سكريبت والخانة , left و top تستخدم لتعيين المسافة بين الطبقة والطرف العلى واليسر للصفحة ,**

**ومن image Bg يمكننا اختيار صورة لخلفية الطبقة والخانة , clip تستخدم لتحديد مساحة معينة للظهور من الطبقة والخانة , -Z index تستخدم لعطاء الطبقة رقم يرتب ظهورها داخل المتصفح بالنسبة للطبقات الخرى وهذه القيمة يمكن ان تكون , موجبة أو سالبة وبالنسبة للطبقات المتوضعة فوق بعضها في المستند فان الطبقات التي لها index-Z صغيرة ستظهر خلف الطبقات التي index-z كبيرة .**

 **ويمكننا التحكم بظهور الطبقات واختفائها عن طريق اللوح panel layers اضغط " 2F اذا لم يكن ظاهرا "**  **حيث توجد عين على يسار كل طبقة وعن طريقها يمكننا التحكم بظهورها أو باختفائها .**

**والخانة overflow تستخدم لتحديد ما سيحدثا للطبقة في حال , كبر المحتويات الموجودة بداخلها عن ابعاد الطبقة أما الخيار Tag فيستخدم لتحديد نوع العنصر لنشاء الطبقة .**

**الشريط الزمني Timeline يمكن من خلله عمل تحريك للطبقات , بما تحتوي من عناصر كما يمكن تغيير الملف المصدر لصورة معينة أو تشغيل أمر تحكم behavior بعد فترة زمنية معينة ول يمكن تحريك صورة أو نص داخل المستند إل من بعد وضعهم , داخل الطبقات وتعتمد المتصفحات هذه الميزة ابتداء من الصدار الرابع ولظهار لوحة التحكم , line time نضغط على . shift + F9 الختصار**

**ولعمل حركة لطبقة ما نقوم بوضع الطبقة في المكان الذي , نريد البدء منه ثم نضيف الطبقة إلى احد قنوات الحركة في الشريط الزمني وذلك بالضغط والسحب للطبقة ووضعها في , الشريط الزمني فيتم إضافة شريط يحمل اسم الطبقة التي قمنا باضافتها إلى قناة الحركة ونلحظ انه قد تم اضافة , key frame , في اول القناة وآخرها ولنشاء الحركة نضغط على مفتاح الحركة الخير ثم نقوم بسحب الطبقة ووضعه في , المكان الذي نريد فنلحظ انه قد تم إضافة خط يعبر عن مسار , الحركة ويمكننا التحكم بالحركة باستخدام اكثر من شريط زمني ويتم إضافة الشرطة الزمنية بالضغط على الزر اليميني .add time line واختيار**

 **, ويوجد أيضا خيارات أخرى كح قنوات الحركة وتستخدم لعرض الطبقات والصور التي يطبّق عليها التحريك داخل المستند , ولدينا أيضا شرائط التحريك bar Animation التي تستخدم لتحديد المدة الزمنية أو فترة عرض كل عنصر داخل الشريط الزمني وكل قناة من قنوات الحركة يمكن أن تحتوي على اكثر من عنصر مختلف .**

 **ويمكننا ايضا اضافة الحركة إلى شريط التحريك بالشكل الذي , نريد فمثل اذا اردنا ان تكون الحركة لطبقة ما بشكل منحني بدل من ان تكون بشكل مستقيم نقوم باضفة الحركة key frame , إلى شريط الحركة عن طريق الزر اليمن للماوس كما يتم ذلك عن طريق الضغط على المفتاح Ctrl وتعيين المكان , الذي نريد على شريط الحركة ولنجعل الحركة بشكل منحني نختار مفتاح الحركة الذي اضفناه ثم نضغط مع السحب للطبقة في التجاه الذي نريده فنلحظ تحول مسار الطبقة من مستقيم إلى منحني .**

**اما قناة التحكم Behaviors وتستخدم لظهار أوامر التحكم behaviors , التي يجب تشغيلها عند وقت معين ويمكن تعديلها بالضغط عليها ضغطا مزدوجا .**

**وتستخدم الخانة second per Frame "FPS "لتحديد معدل العرض أو عدد اللوحات التي يتم عرضها في الثانية والخانة , play auto يستخدم للعرض المباشر عند تحميل الصفحة داخل المتصفح , والخانة loop وهي لستمرار العرض بدون توقف .**

**Show - Hide layers: الطبقات ظهور حالة**

 **عندما نريد اخفاء جميع الطبقات الفرعية في المستند ما عدا الطبقة الفرعية التي نمر عليها في مؤشر الماوس نقوم , بالتالي نختار الطبقة الرئيسية للطبقة الفرعية التي نريدها ان تظهر في حال مرور الماوس عليها ثم نفتح لوح الوامر inspector Behavior + ونضغط على الشارة لضافة المر**

**باختيار نقوم named layers الجزء ومن show hide layers الطبقة الفرعية التي نرغب في ان تظهر عند مرور الماوس عليها ونعطيها المر show وبعدها نقوم باخفاء hide باقي الطبقات الفرعية فقط**

 **وبعد النتهاء من ذلك نقوم بغيير الحدثا الذي سينفذ فيه التطبيقات التي قمنا بها سابقا إلى**

**over mouse on وبذلك نكون قد اخفينا كل الطبقات الفرعية في المستند ما عدا التي تمر عليها الماوس ,**

 **ولكن يوجد مشكلتين في ذلك وهي انك عندما تفتح المتصفح فان القوائم الفرعية ستكون ظاهرة إلى حين تحريك الماوس إلى احدى القوائم الرئيسية فيبدأ المر hide الذي قمنا به سابقا بالتفعيل والحل لهذه المشكلة هي فتح اللوحة , layers , واخفاء جميع الطبقات الفرعية عن طريق العين أما المشكلة الثانية وهي انك من بعد تحريك مؤشر الماوس من فوق القائمة الرئيسية إلى أي جزء آخر من الصفحة فان آخر قائمة فرعية , : ستظل ظاهرة ولحل تلك المشكلة هي بانشاء طبقة شفافة جديدة أسفل الطبقات الفرعية وتكون ممتدة بشكل عرضي , بحيث تمتد اسفل كل الطبقات الفرعية ثم نقوم بادراج أمر hide show من اللوح behavior ونقوم باخفاء جميع الطبقات الفرعية ثم نعين الحدثا , over mouse on.**

**ومن الجدير بالذكر أننا نستطيع أن نقوم بتحويل الح layers إلى , جداول وبالعكس لن ذلك يمكن أن نحتاجه عند العمل مع متصفحات ل تدعم استخدام الطبقات كما في الصدار الثالث .**

 **وهناك أنواع من المستندات ل تسمح لك بأن تحول الطبقات إلى جداول وهي التي تكون مبنية على نماذج سابقة العداد template , كما ل يمكن تحويل المستند الذي يحتوي على طبقات متداخلة layer nested حيث انه ل يمكن ان يوجد في , الجدول خليتان متداخلتان وطريقة التحويل إلى جداول وبالعكس هي بفتح القائمة المنسدلة modify واختيار convert .**

 **النماذج Template : يمكن عمل النماذج عن طريق حفظ المستند كصيغة نموذج ويجب وضعه داخل المجلد template وعدم تغيير , , مكانه والنماذج تكون غير قابلة للتعديل إل عن طريق تحديد المناطق التي نريدها وذلك عن طريق فتح النافذة Assets ومن ثم فتح النموذج عن طريقها بضغط المفتاح edit ومن ثم نضغط , على الصورة أو نحدد المكان الذي نريد التعديل فيه وعن طريق القائمة السريعة نأخذ المر** 

**region editable new ونعطيها اسم معين .**

- **المكتبة library : حيث أنها تمكننا من حفظ عنصر ما فيها ومن , ثم ادراجه في أي مستند آخر ونستفيد من هذه الخاصية هي اننا عندما نعدل الملف الساسي في المكتبة فانه سوف يتعدل , في جميع المستندات المستخدم فيها ونصل إلى هذه الخاصية عن طريق النافذة Assets .**
- **تنسيق الكتابات باستخدام styles HTML : تعطينا هذه الخاصية امكانية حفظ تنسيقات للكتابات بحيث يمكننا تطبيقها مرة ثانية , في نفس المستند أو في مستندات أخرى وتتم تلك العملية عن طريق فتح النافذة styles HTML من الشريط Launcher ثم الضغط في أي مكان في المستند ثم اختيار المر style new من أسفل النافذة Styles Html فيظهر لنا المربع الحواري Define style HTML ونقوم بعمل الخيارات التي نريدها كأن نختار هل نريد التطبيق على النص الذي حددناه أم على الفقرة بالكامل وذلك من to Apply ويستخدم الجزء , applying when لتحديد ما سيتم عمله عن تطبيق التنسيق على الكتابات أو الفقرة المختارة داخل المستند فعند اختيار , style existing to add فانه سوف يتم تطبيق التنسيق الجديد دون حذف التنسيق الموجود على النص مسبقا ولكن ان وجد تشابه بين الخصائص فان الولوية للتنسيق الجديد اما , style existing clear فانه سوف يتم , حذف أي تنسيق قديم ووضع الجديد بدل منه وهكذا يتم اختيار . التنسيقات الخرى واذا صادفنا في احد المستندات تنسيق ما لنص أو لفقرة وأردنا تطبيق هذا التنسيقحفي اماكن أخرى فما علينا سوى تحديد ذلك النص أو الفقرة ثم اختيار style new فيظهر لنا مربع حواري ويوجد فيه جميع التنسيقات المطبقة على ذلك النص فعندها نغير السم فقط ونقوم بحفظه وبعد ذلك نستطيع تطبيق ذلك التنسيق بمجرد الضغط عليه .**

**CSS styles ////Csascading style باستخدام الكتابات تنسيق sheet: وهي عبارة عن مجموعة من الخواص أو التنسيقات التي تستخدم في التحكم بجزء معين من النص داخل المستند الواحد أو في التحكم بخواص الكتابات لعدة مستندات في نفس الوقت وهي عبارة عن ملفات نصية تحتوي على اساليب ومعايير خاصة بتنسيق الكتابات وتتميز style CSS عن Styles HTML بانه يمكن ربطها بعدة مستندات في نفس الوقت كما انه بمجرد تعديل هذا التنسيق فانه سيتم تعديله في جميع الملفات المرتبطة بهذا التنسيق تلقائيا خاصية ( styles CSS ل تعمل مع اصدارات المتصفحات التي هي قبل الصدار الرابع ).**

 **وتوجد ثلثة انواع من Styles CSS الول style /linked/ external sheet وفي هذه الطريقة يتم كتابة التنسيقات والمعايير في ملف نصي منفصل وياخذ هذا الملف المتداد CSS ولتطبيق مثل هذه الملفات على المستند فاننا نفتح النافذة styles CSS الموجودة في الح Launcher ثم نضغط على sheet style attach , ونختار الملف الذي نريد تطبيقه واذا اردنا التعديل في خاصياته فاننا نستطيع ذلك عن طريق الملف ذاته وذلك بفتحه ببرنامج الح pad note أو عن طريق النافذة styles CSS وهي على النحو التالي نضغط على : sheet style edit ومن ثم نختار الملف الذي نريد تعديله ومن ثم نختار التنسيق الذي نريد التعديل فيه .**

**الثاني sheet style Embedded وفي هذا النوع يتم كتابة الرموز والمعايير الخاصة بالتنسيق داخل المستند نفسه وهي على النحو التالي نضغط على : style new من النافذة style CSS فيظهر مربع حواري يمكننا فيه من عمل ثلثة أنواع مختلفة وهي**

**class (style Custom(- يستخدم لتطبيق تنسيقات مختلفة على , بعض الفقرات في المستند دون الفقرات الخرى ولنشائه نضغط على المفتاح style new ومن ثم نختار (class (ونختار من in define فيما اذا كنا نريد حفظ هذا التنسيق ضمن هذا المستند فقط أو في حفظه في ملف منفصل لنتمكن من استخدامه** عدة مرات, ومن ثم نختار التنسيقات التي نريدهاً, ونجد <mark>بجانب</mark>  **\* بعض التنسيقات العلمة وتلك العلمة تعني ان هذا التنسيق ربما لن يظهر في Explorer .**

**Tag HTML Redefine- يستخدم لعادة تنسيق أي عنصر من عناصر اللغة HTML المستخدمة لتنسيق المستندات ول ننسى اختيار الح Tag الذي نريد أن نعدل عليه ونختار الخانة , this only document ليتم حفظ التنسيق الجديد داخل المستند .**

**- Selector CSS Use يستخدم لتنسيق تركيب معين من تركيبات اللغة HTML .** **الثالث style inline هذه الطريقة ل يتم انشاؤها داخل البرنامج ولكن يجب كتابة الكود الخاص بها داخل الجزء body الخاص بالمستند.**

 **التحكم في خلفية المستند باستخدام CSS : إن تنسيق العناصر بلغة الح HTML محدود المكانيات ولذلك نستخدم CSS لتنسيق العناصر لنها توفر درجة تحكم أعلى ودقة أكبر في تنسيق , العناصر فعلى سيبل المثال اذا أردنا اضافة صورة للخلفية فان الطريقة هي وضع صورة في خصائص الصفحة والنتيجة ستكون , صورة مكررة في خلفية الصفحة ول يوجد أي تنسيقات لها أما عن طريق CSS فالطريقة هي أن تحدد الح body ثم تختار new this document ونختار redefine html tag نختار ثم ومن style only ثم ok ثم نختار background من القائمة ونختار ّ التنسيقات التي نريدها حيث أننا نستطيع أن نوس ط الصورة وبدون تكرار كما يمكننا تثبيتها في المنتصف وغير ذلك . التحكم بالطبقات والكتابات بح CSS تمكننا : CSS من التحكم , : بالكتابات والطبقات بشكل دقيق مثال عند اختيارنا لجزء معين من الكتابات داخل فقرة فاننا ل نستطيع تعيين خلفية له عن طريق أوامر لغة الح HTML , بينما يمكننا عمل ذلك عن طريق الح CSS ولعمل ذلك نقوم بالضغط على style new من نافذة الح , ثم CSS ثم نختار style custom Make ولننسى أن نعطيه اسماً ok فيظهر مربع نختار منه الح Background ونعطي للخلفية اللون الذي نبغاه ويمكننا أيضا إعطاء خيارات أخرى غيرها , // ويجب ان نتذكر بان الخيارات التي بجانبها علمة يمكن أن ل \* تظهر في المتصفح ثم ,// ok فيتكون لدينا تنسيق جديد يظهر في نافذة الح CSS فنقوم بتحديد النص الذي نريده ونضغط على . اسم التنسيق الذي قمنا بانشائه من النافذه وكذلك يمكن ان نقوم بتغيير المسافات بين الحروف و السطر والكلمات بنفس الطريقة السابقة ولكن باختيار Block بدل من Background .**

**والن يمكننا أيضا عن طريق الح CSS عمل إطار تحديد Border للطبقات كما يمكننا تلوين هذا الطار بألوان مختلفة وتعيين سماكته والطريقة هي نفس الطريقة السابقة ولكن باختيار .Border**

**كما تمكننا الح CSS من تغيير شكل المؤشر عند المرور على عنصر معين داخل المستند , والطريقة هي نفس الطرق السابقة ولكن باختيار Extension .**

 **: استخدام المتصفحات لختبار الموقع قبل نشر الموقع يجب التأكد من أنه يعمل بشكل سليم على المتصفحات شائعة الستخدام كما يجب التأكد من ان الرتباطات تعمل بشكل , سليم وقبل البدء بهذه الختبارات يجب اول ان نكون قد قمنا**

**بتعريف الموقع المحلي site Local // كما هو مشروح في المستوى الول ومن القائمة ,// file نطلب المر target check browsers ونعين من المربع احد هذه المتصفحات التي نريد ان نقوم بالفحص عن طريقها ونضغط ok فيظهر عندنا تقرير يتضمن الخطاء الموجودة في هذه الصفحة او بعض الميزات , التي ل يدعمها هذا المتصفح فيظهر سبب الخطأ والى جانبه , رقم سطره والكود الذي توجد فيه المشكلة ولجراء هذا الختبار على مجلد داخل الموقع أو على الموقع المحلي Local site نقوم بفتح الموقع بالضغط على site show من الشريط launcher فنختار المجلد الرئيسي للموقع لختبار جميع صفحاته ثم نأخذ المر browsers target Check. اختبار الرتباطات داخل الموقع يستخدم المر : links check //, للبحث عن الروابط المنفصلة في الموقع أو في جزء منه نصل ,// لهذا المر عن طريق القائمة ملف كما يستخدم هذا المر لعطاء تقرير عن الملفات غير المرتبطة مع أي مستند html , داخل الموقع بالكامل ويختبر البرنامج الرتباطات الداخلية فقط.**

- **: تعديل الرتباطات على الرغم من أن البرامج يقوم بتحديث الروابط للمستندات التي نقوم بتغيير موضعها أو تغيير اسمها إل أننا نحتاج أحيانا للقيام بتعديل يدوي على الروابط مثال , : نريد تغيير صفحة بأخرى فنقوم بطلب , site show من الشريط change link site wide ثم site القائمة نختار ثم Launcher فيظهر لنا مربع نكتب فيه اسم المستند القديم الذي نريد , , استبداله والخانة الثانية نكتب فيها اسم المستند الجديد وبذلك أيضا يتم تلقائيا تعديل الرتباطات في كل الصفحات تبعاً . للتعديل الجديد وبنفس الطريقة يمكن استبدال البريد , اللكتروني بآخر جديد فنكتب في الخانة الولى من المربع الحواري عنوان البريد القديم بالشكل التالي ://mailto com.homearab@info// ونكتب العنوان الجديد بنفس الصيغة السابقة في المربع الحواري الخر .**
- **يعطينا هذا البرنامج امكانية فتح احدى صفحتين بحسب المتصفح الذي نستخدمه فاذا لم تكن الصفحة الولى متوافقه , مع المتصفح فانها ستفتح الصفحة الثانية ويتم ذلك عن طريق . check browser ونختار behavior المر**
- **استخدام العناصر Elements Meta : تستخدم لغرضين الول هو تقديم معلومات عن صفحات معينة لكي تتعرف محركات البحث , على شبكة النترنت والغرض الثاني هو ارسال أوامر للمتصفح لنجاز مهام معينة مثل اعادة تحميل أو عمل تحديث أو استبدال الصفحة الحالية بصفحة اخرى بعد فترة زمنية معينة او منع المتصفح من عمل نسخة من الصفحة الحالية داخل الكاشا على جهاز المستخدم ويوضع العنصر , Meta داخل الراس head للمستند وتوجد طريقتان لعمل العناصر , meta إما بفتح القائمة المنسدلة insert ثم اختيار احد العناصر الموجودة tags head او**

**فتح لوح الوامر واختيار التفرع head ثم نضغط meta insert, فيظهر مربع حواري ومن attribute نحدد منه اذا كان عنصر meta يحتوي على معلومات وصفية عن الصفحة الحالية وفي هذه الحالة نختار name, أو أنه يحتوي على معلومات خاصة بارسال أوامر الى السيرفر من خلل المتصفح وفي هذه الحالة يتم اختيار equivalent http وفي الخانة , value نقوم بتحديد نوع البيانات المستخدمة مع هذا العنصر وهناك بعض القيم المعرفة داخل البرنامج والتي لها شريط inspector property منفصل يتم content ,( الخانة وفي key word, refresh, description) مثل كتابة المعلومات المرتبطة بالقيمة التي تم تحديدها في الخانة value, وعلى سبيل المثال اذا اردنا اعطاء امر للمتصفح navigator بعدم حفظ الصفحة الحالية بالكاشا عندما يقوم الستخدم بعرض الصفحة عن طريق هذا المتصفح فنقوم باختيار equivalent http من الخانة attribute وفي الخانة value نكتب pragma وفي الخانة content نكتب cash no ثم ok فيتم اضافة الكود الخاص لهذا العنصر داخل الجزء head.**

**أما بالنسبة لح description & word key تستخدمان لزيادة عدد زوار الموقع الذين يقومون بعمليات البحث عن طريق محركات البحث والعثور على هذا الموقع الذي يحتوي على كلمات معينة سنقوم باضافتها باستخدام العنصر word key ولضافة الح , key words نضغط عليه من لوح الوامر head فيظهر مربع نكتب فيه كلمات تصف الموقع الذي قمنا بإنشائه ومن الفضل ان تكون كلمات محدودة ومختارة بعناية وذلك لن بعض محركات البحث لها عدد أحرف معين .**

**ولعمل الح description نضغط عليه من لوح الوامر head فيظهر مربع نكتب فيه وصف موجز للصفحة .**

**والن لعمل العنصر refresh ووظيفته اعادة تحميل أو تحديث , الصفحة الحالية بعد فترة زمنية محددة وعن طريقه يمكننا عمل animation or show slid أو تغيير المحتويات المعروضة داخل المتصفح وعلى سبيل المثال سنعمل الن , show slide لعرض ثلثة ملفات على التوالي وكل ملف من هذه الملفات يحتوي على صورة بداخله واردنا عرض هذه الملفات بتتابع كل ثانيتين فنضغط على المر , refresh من لوح الوامر ومن المربع** delay **نكتب الفترة الزمنية, ومن الخانة refresh** this document  **سيتم اعادة تحميل نفس الصفحة بحسب الوقت الذي حددناه , سابقا وعندما نريد فتح مستند آخر بعد الوقت الذي حددناه فاننا نقوم بتحديد مساره من الخانة URL to go كما فعلنا سابقا عن طريق المر refresh من لوح الوامر head, ونكرر تلك العملية في حال أننا نريد لفتح ملفات أخرى وبذلك نحصل على . slid show**  **في النهاية يجب ان نقوم باعداد الموقع site Remote لتحميله على السيرفر .**

 **تم بعونه تعالى**

Nass Ondergan Col